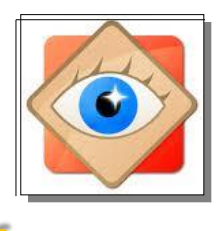

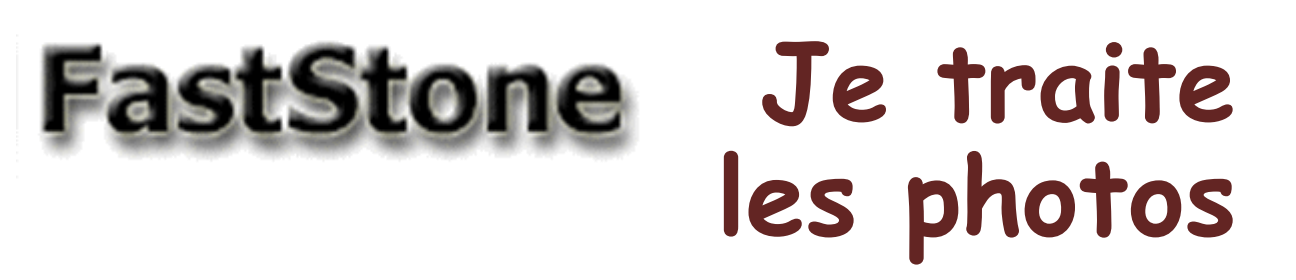

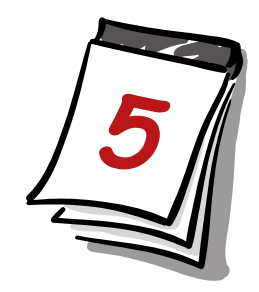

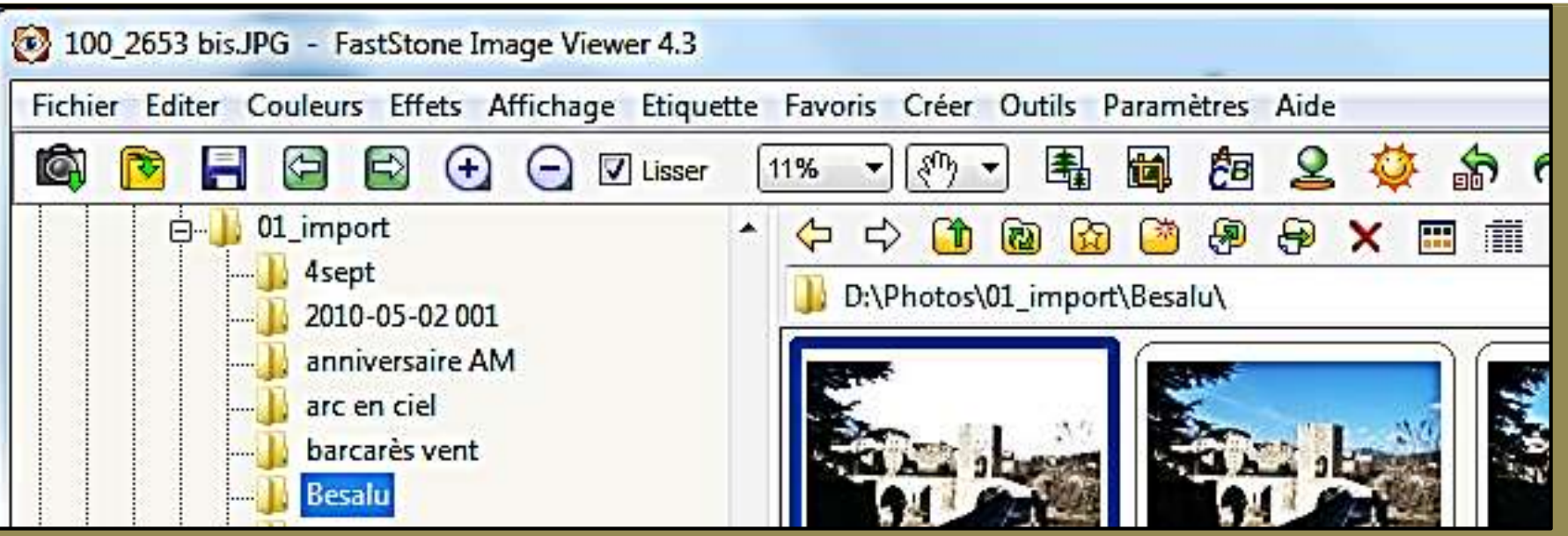

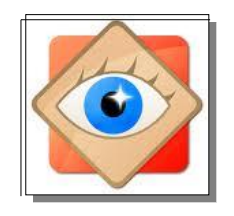

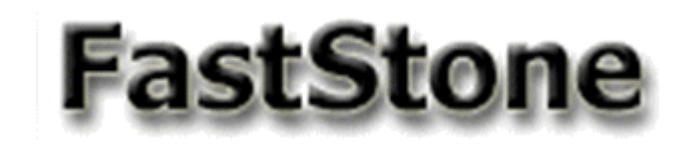

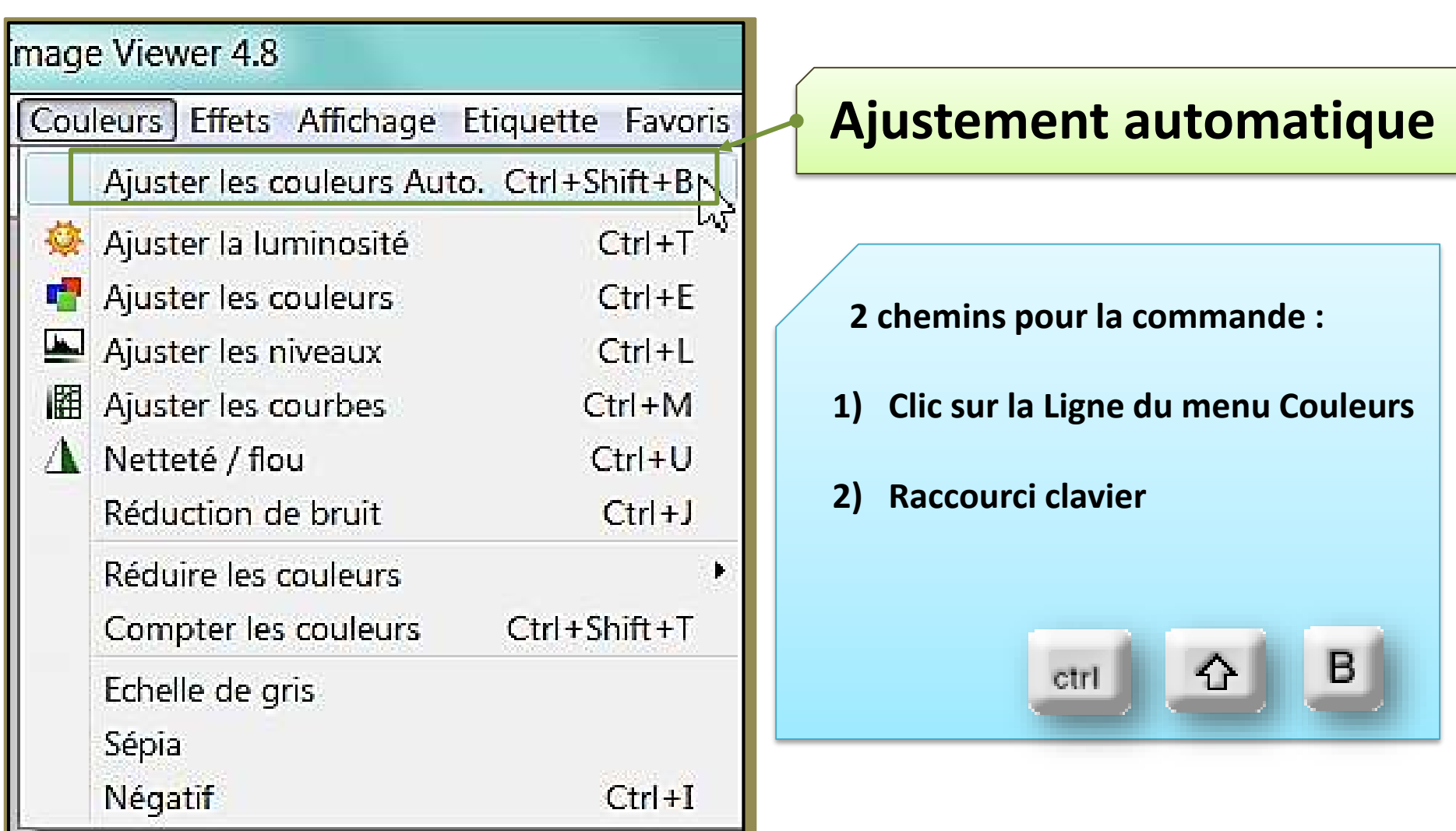

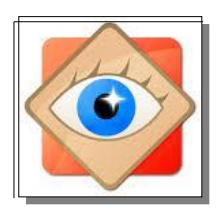

# **Ajustement automatique menu Couleurs**

#### En une opération,

L'ajustement est validé en fermant la photo

Le logiciel demande confirmation pour enregistrement des modifications

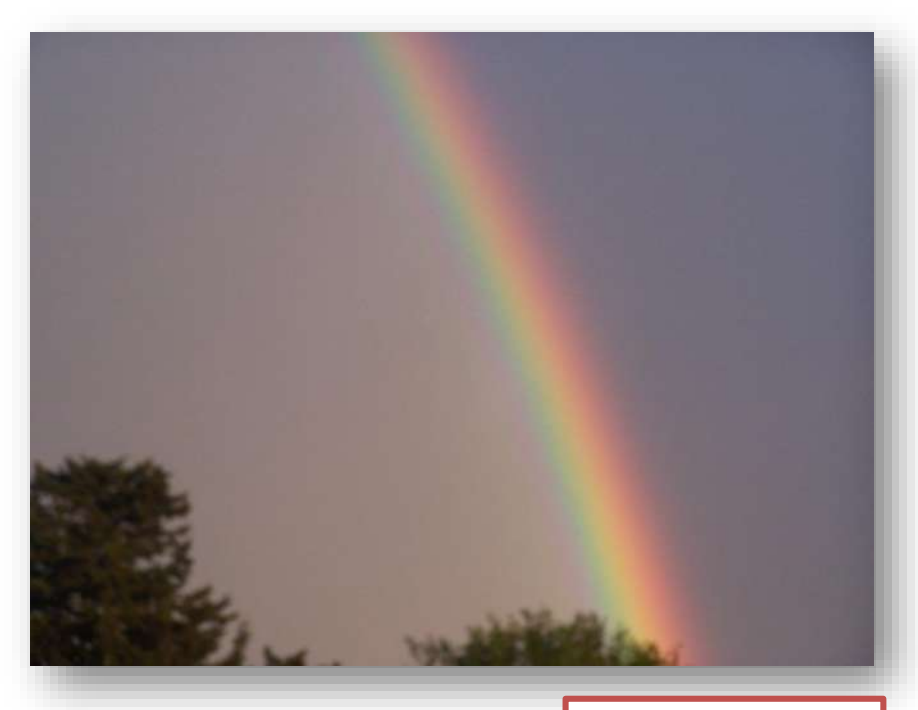

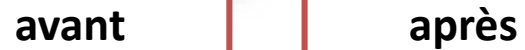

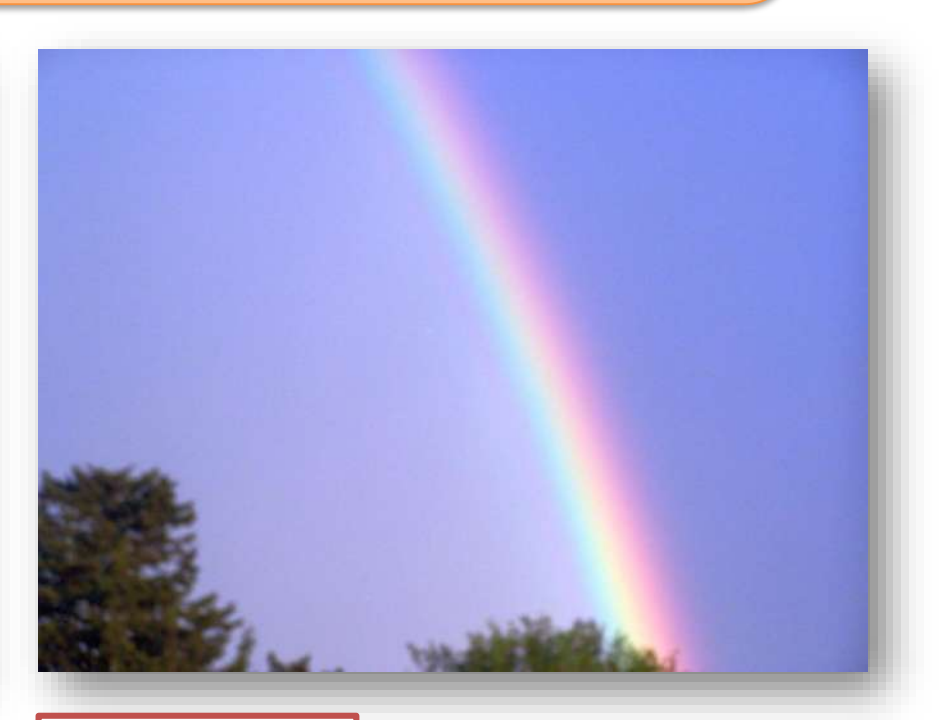

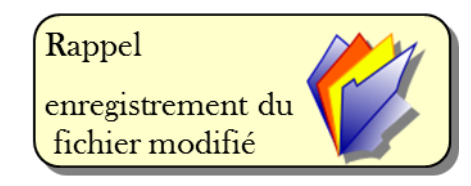

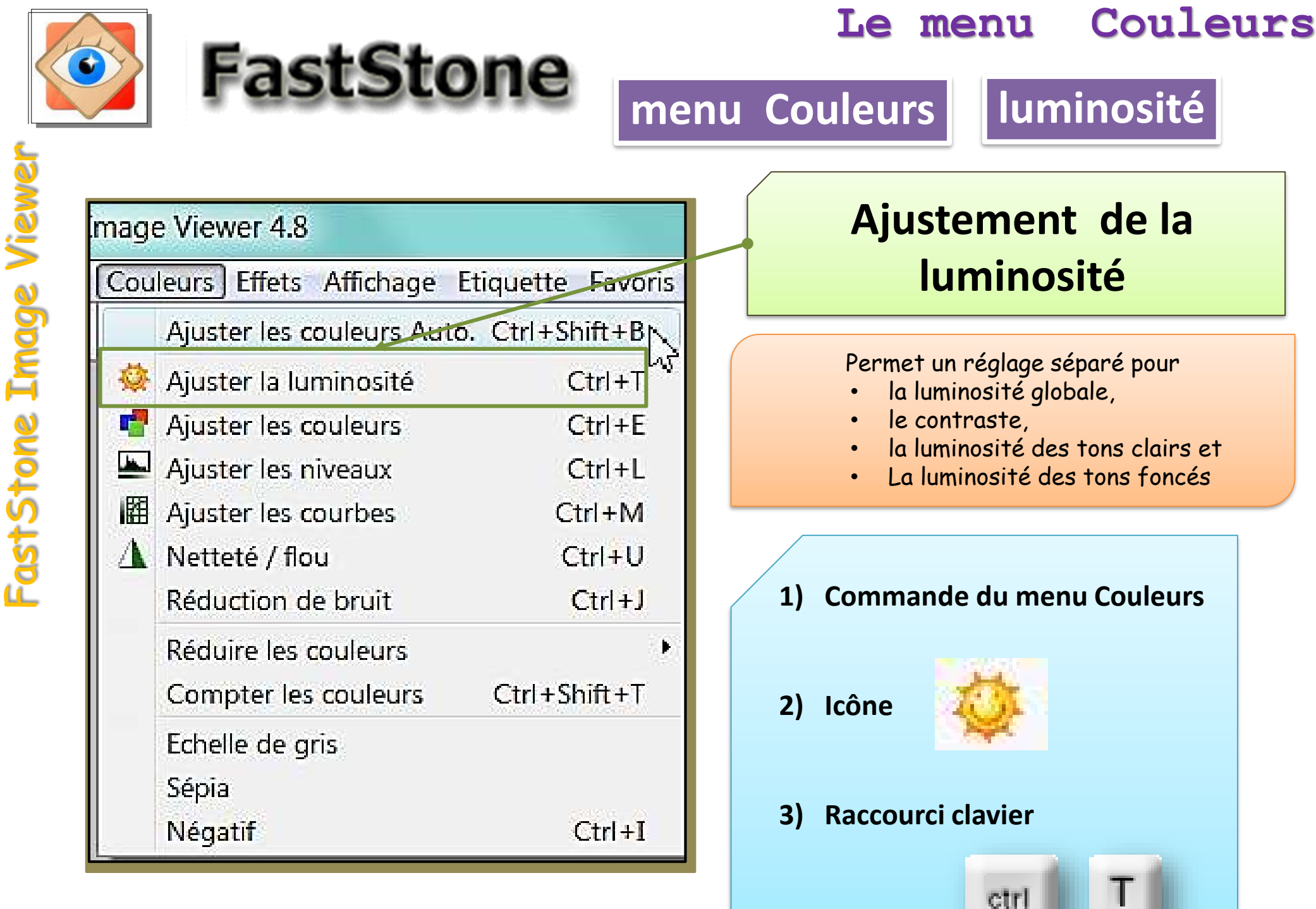

**4**

FastStone Image Viewer S  $\frac{1}{2}$ 

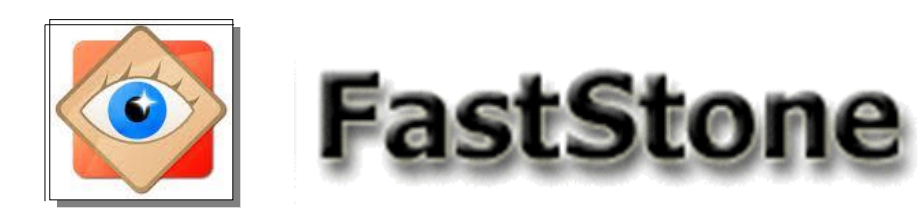

# **menu Couleurs luminosité**

L'image est d'abord affichée en plein écran,

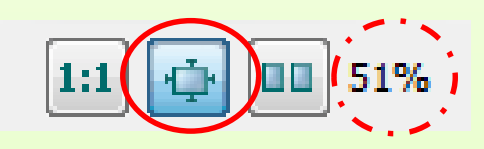

ce qui permet d'en apprécier tous les détails

l'opérateur peut choisir d'autres affichages en utilisant les boutons

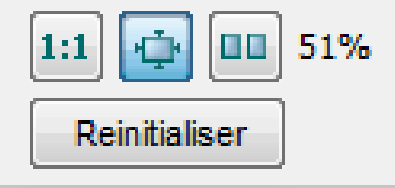

**C'est la meilleure configuration pour effectuer les ajustements**

 $\begin{array}{c|c|c|c|c} \hline \textbf{m} & \textbf{0} & \textbf{0} \\\hline \textbf{m} & \textbf{m} & \textbf{0} \\\hline \textbf{m} & \textbf{m} & \textbf{0} \\\hline \textbf{m} & \textbf{0} & \textbf{0} \\\hline \textbf{m} & \textbf{0} & \textbf{0} \\\hline \textbf{m} & \textbf{0} & \textbf{0} \\\hline \textbf{m} & \textbf{0} & \textbf{0} \\\hline \textbf{m} & \textbf{0} & \textbf{0} \\\hline \textbf{m} & \textbf$ 

Saturation:  $\frac{CD}{(1+1)(1+1)(1+1)(1+1)(1+1)}$   $\left[0-\frac{2}{1+1}\right]$ 

Contraste:

1:1 0 00 51%

Reinbislaer

Maintenir pour voir l'image originale

 $OR$ 

Garder les réglages

Annuler

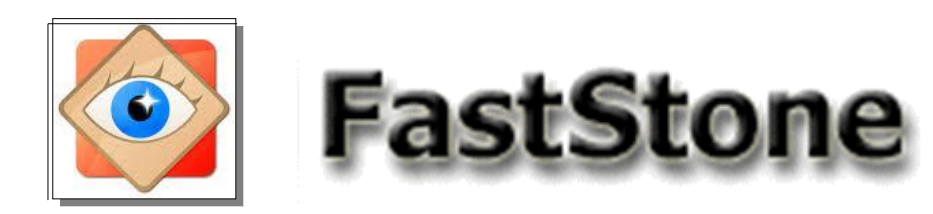

# **menu Couleurs | luminosité**

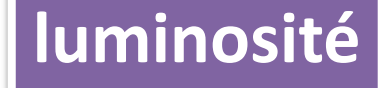

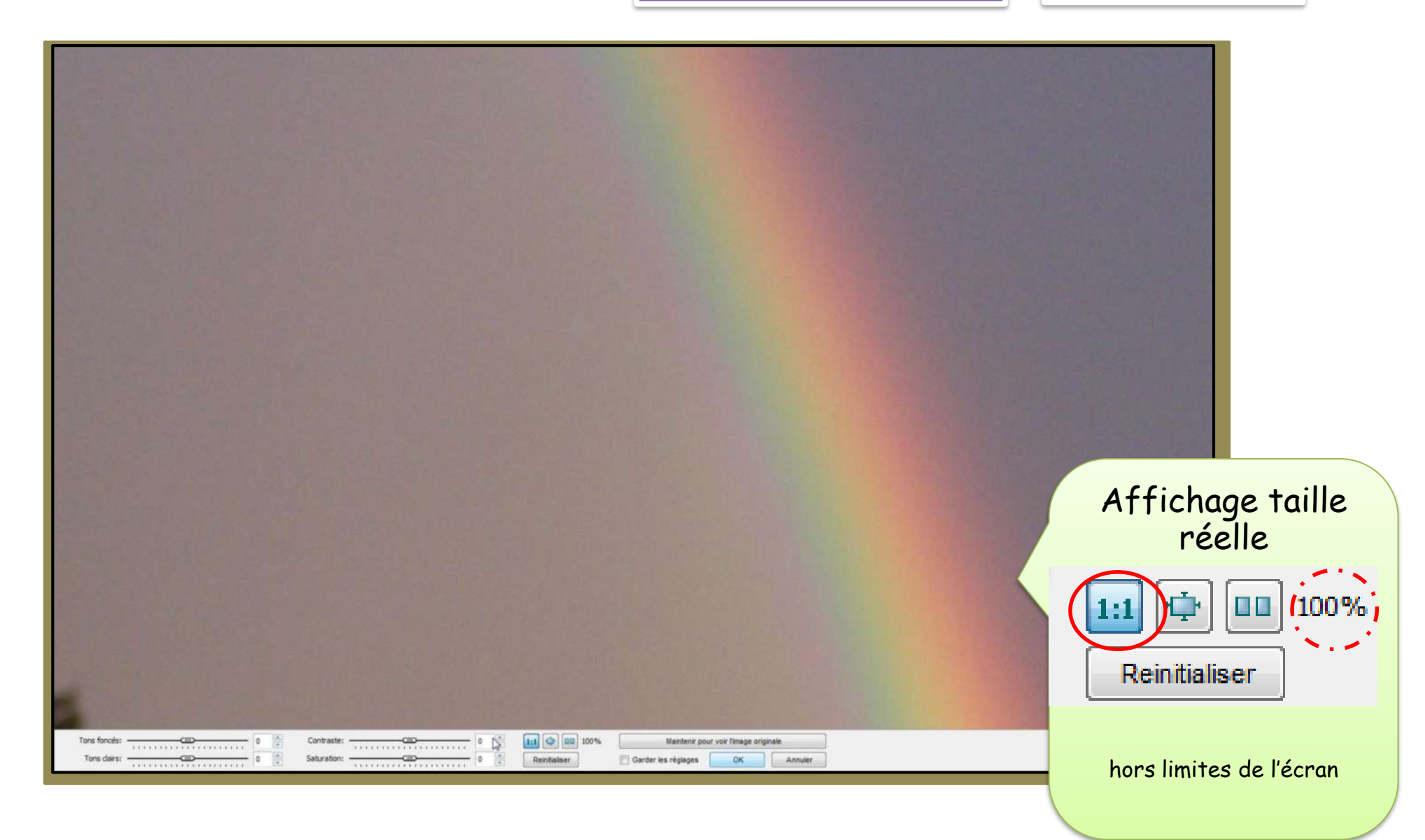

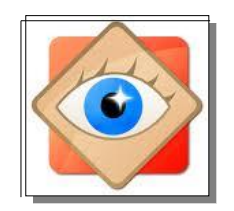

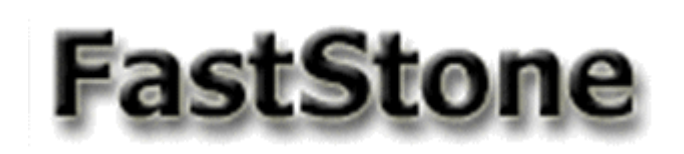

# **menu Couleurs luminosité**

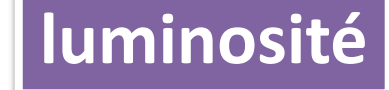

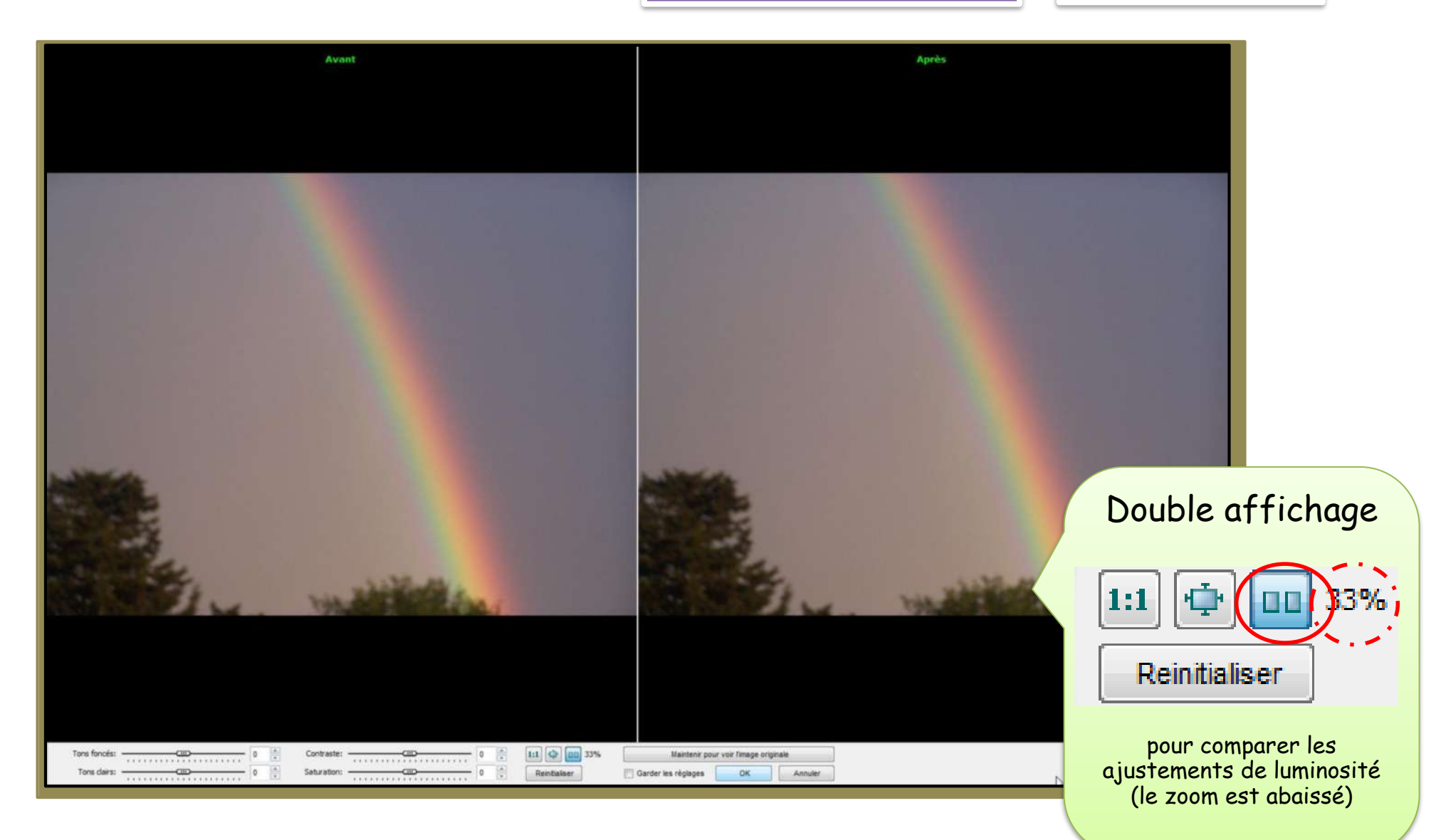

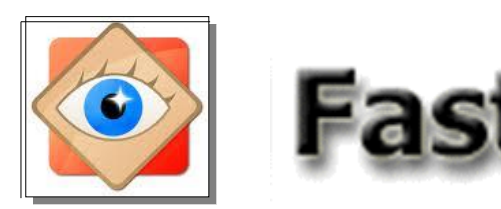

fichier modifié

# **FastStone**

## **Le menu Couleurs**

# **menu Couleurs luminosité**

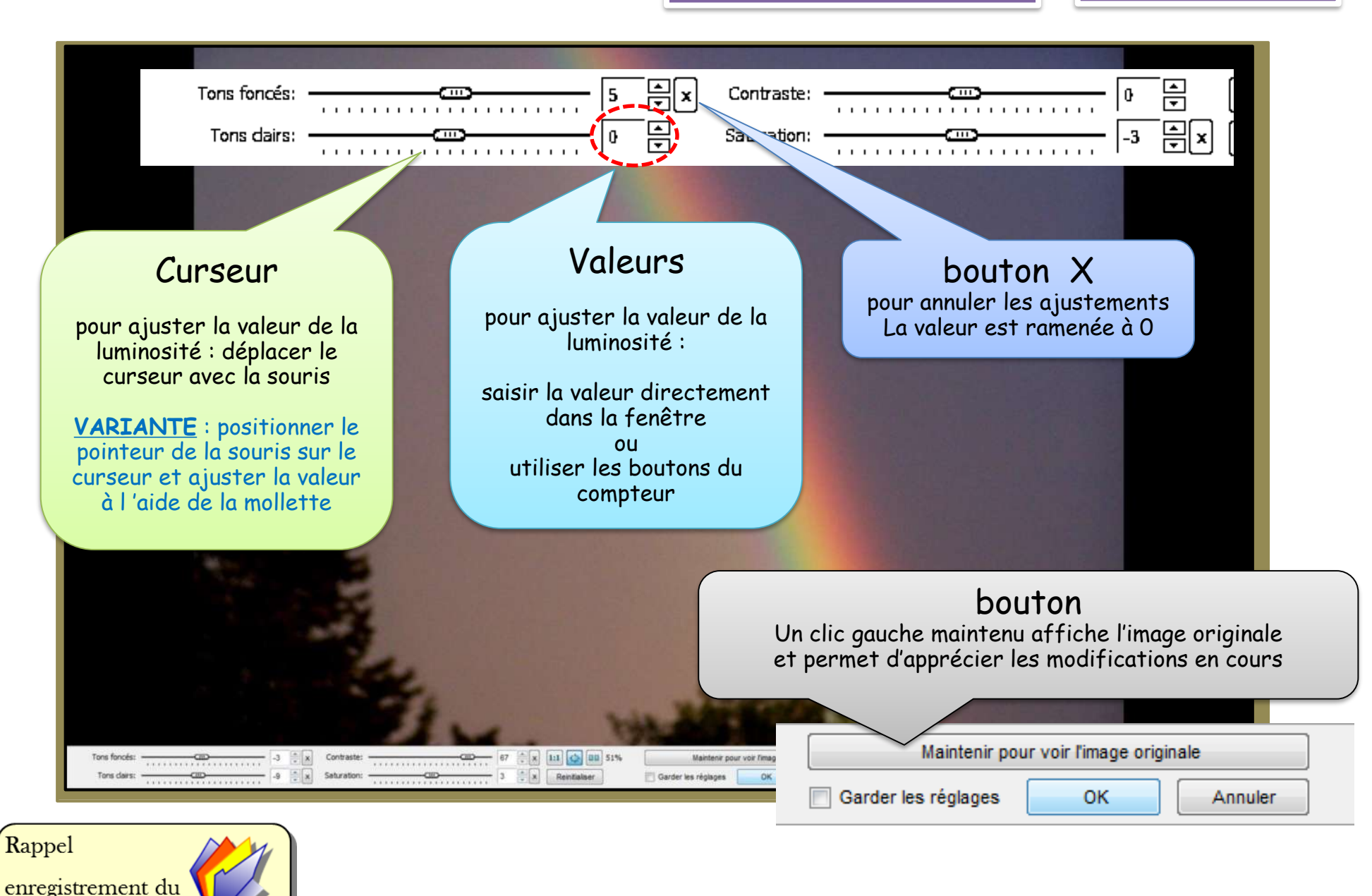

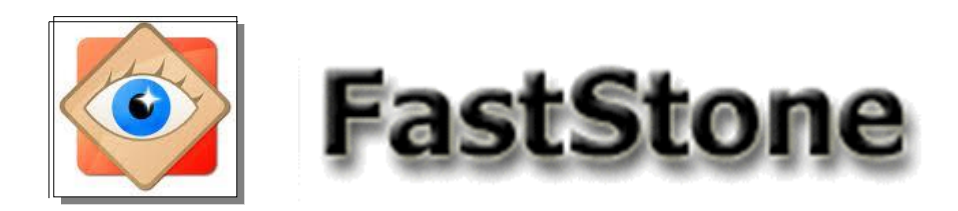

# **menu Couleurs luminosité**

En exploitant ces réglages, FastStone permet de récupérer des photos prises à contre-jour

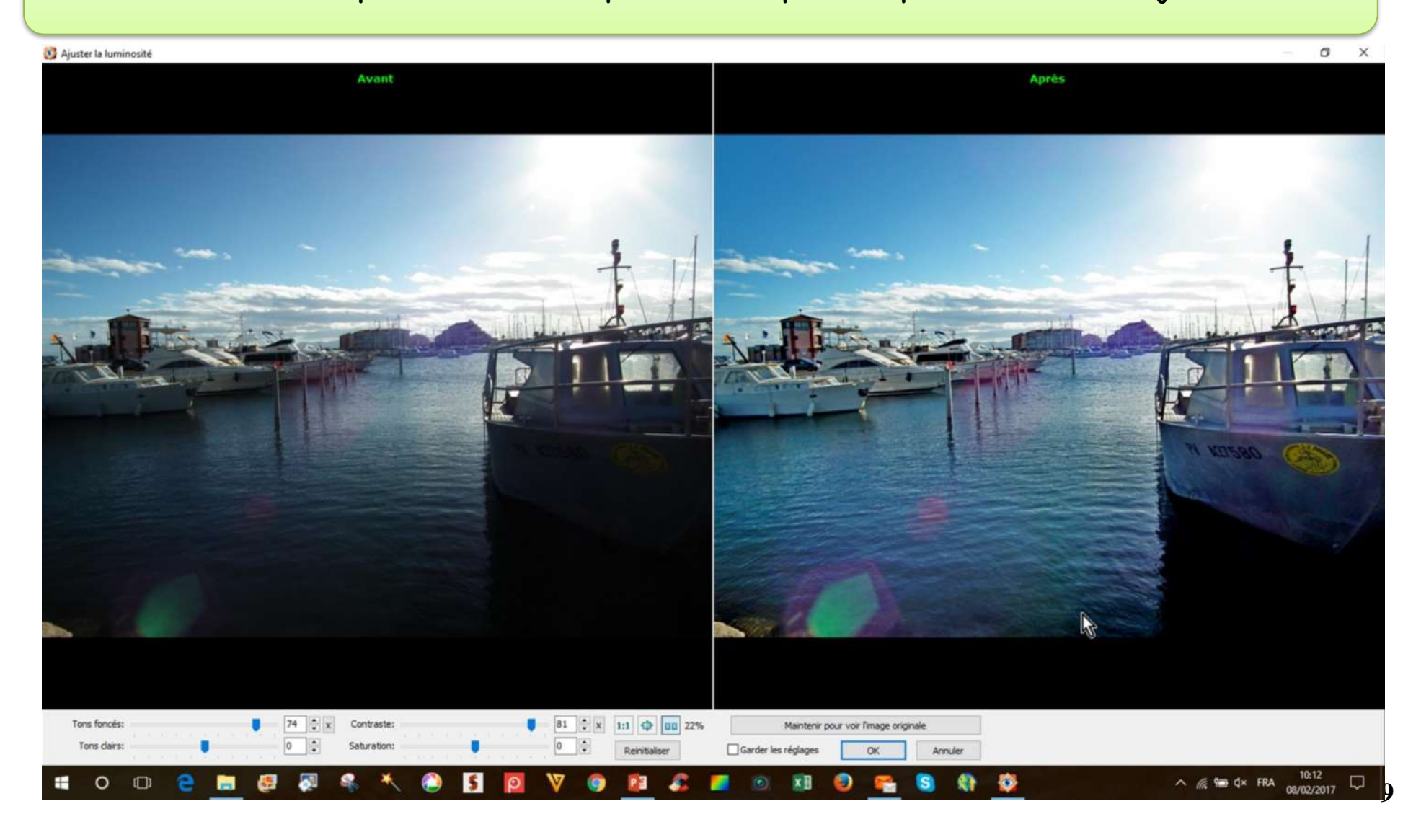

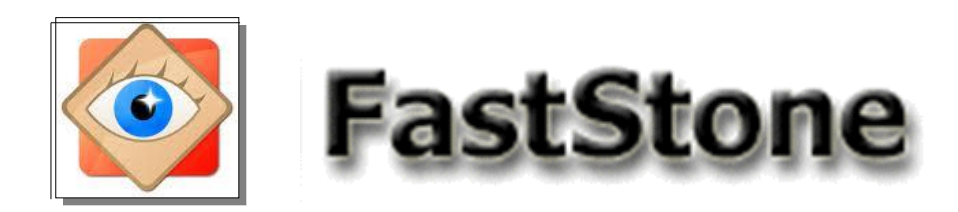

# **menu Couleurs | luminosité**

En exploitant ces réglages, FastStone permet de récupérer des photos sous-exposées (intérieur)

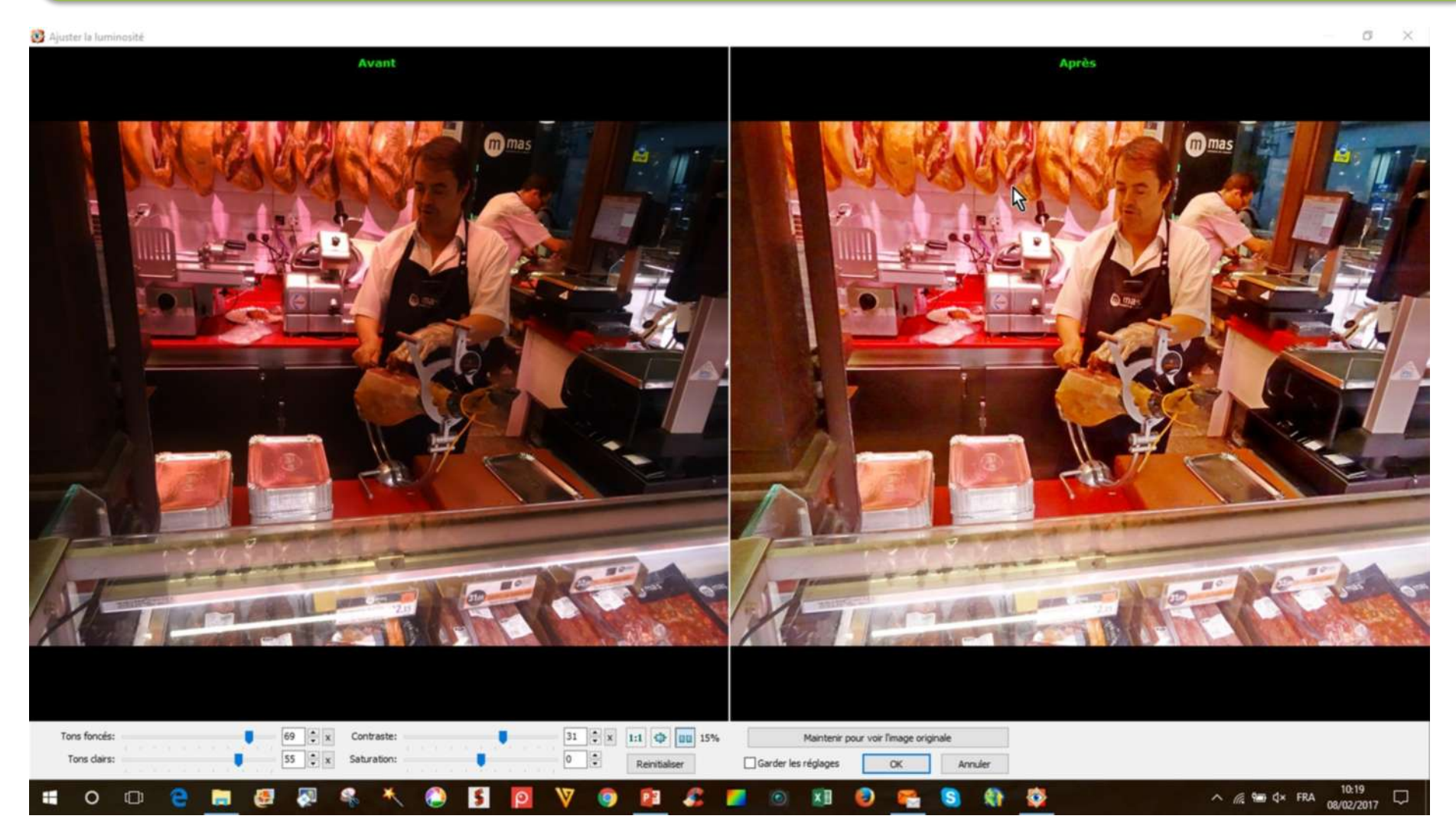

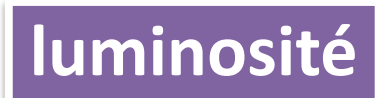

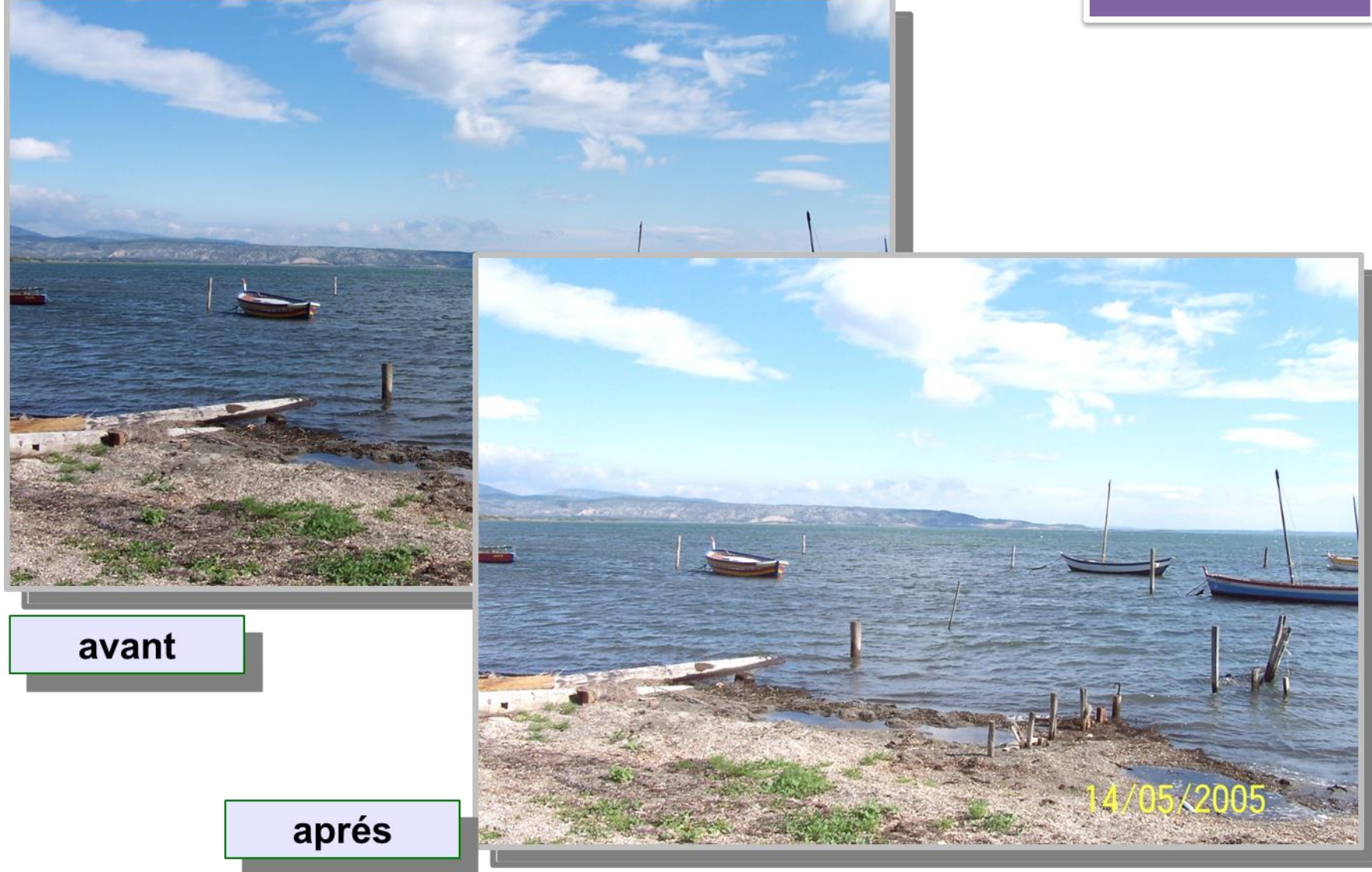

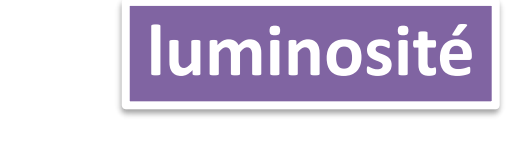

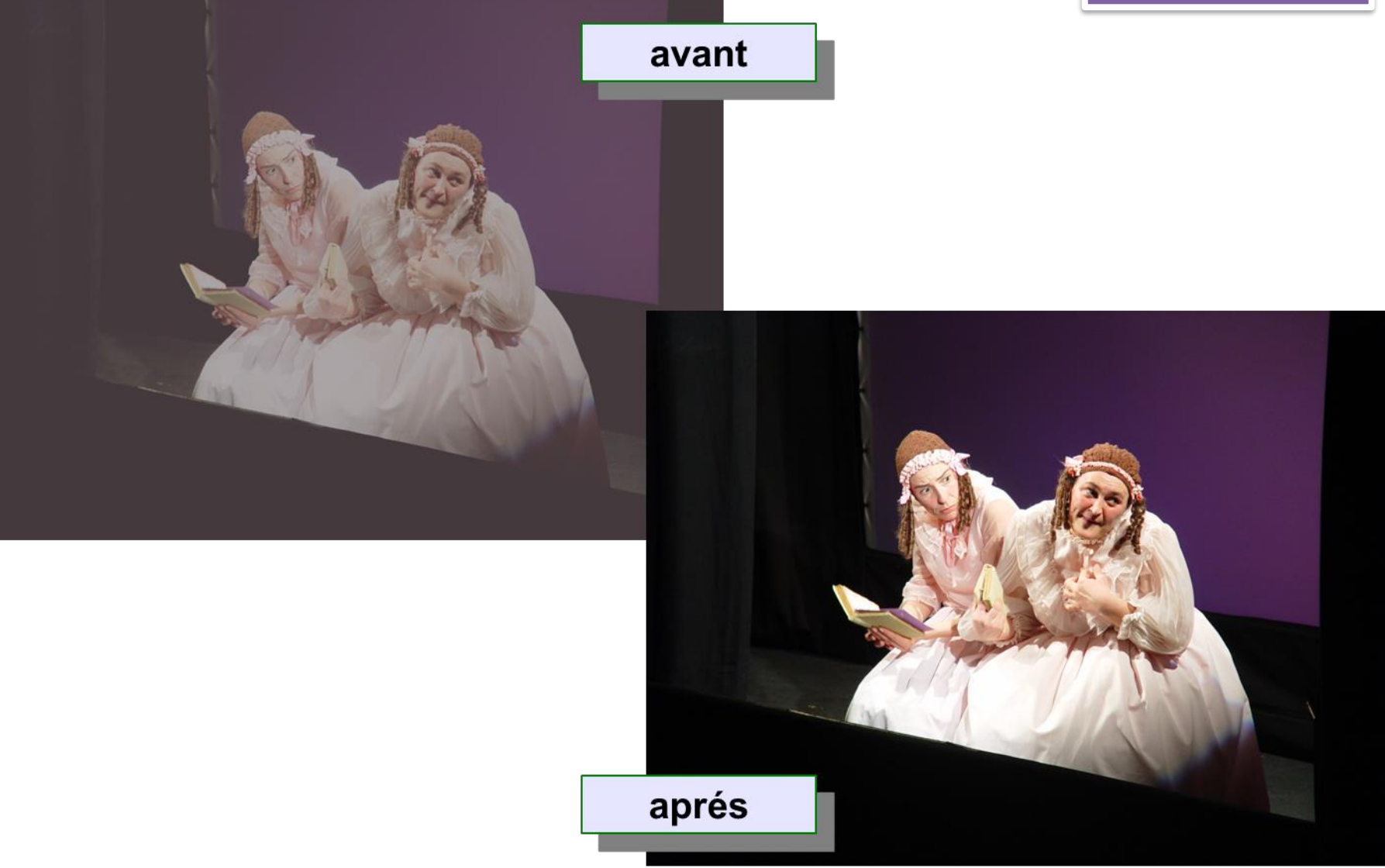

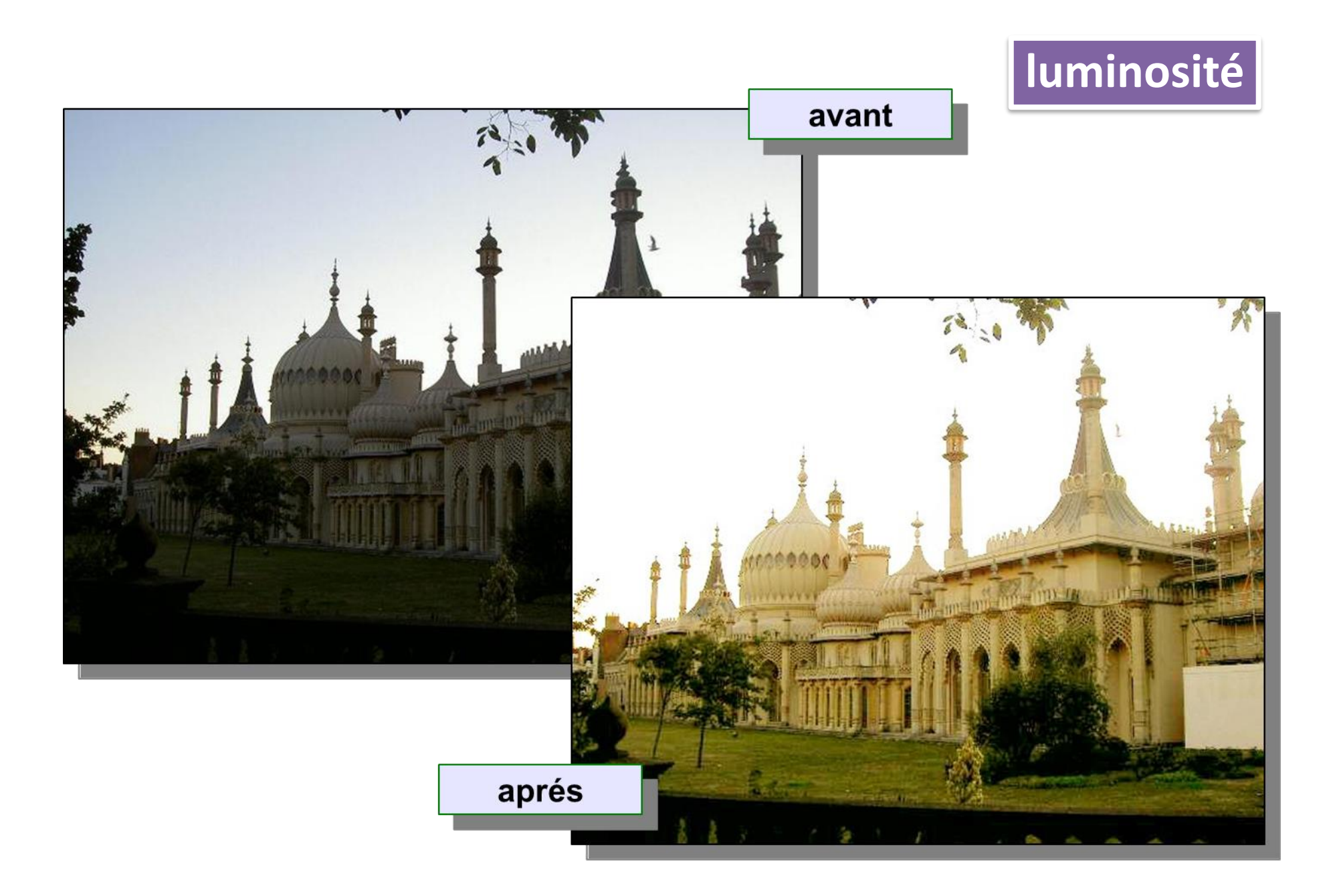

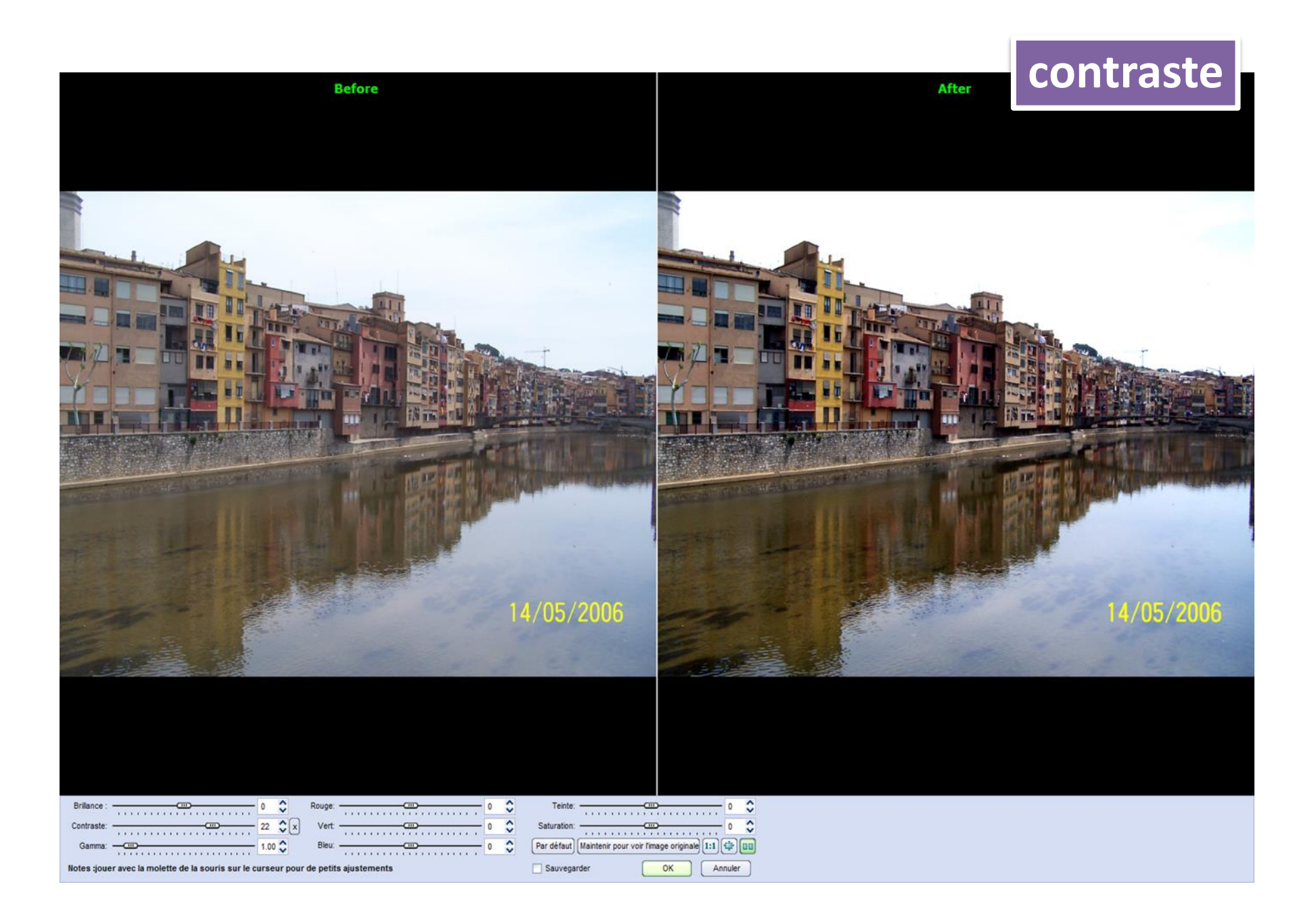

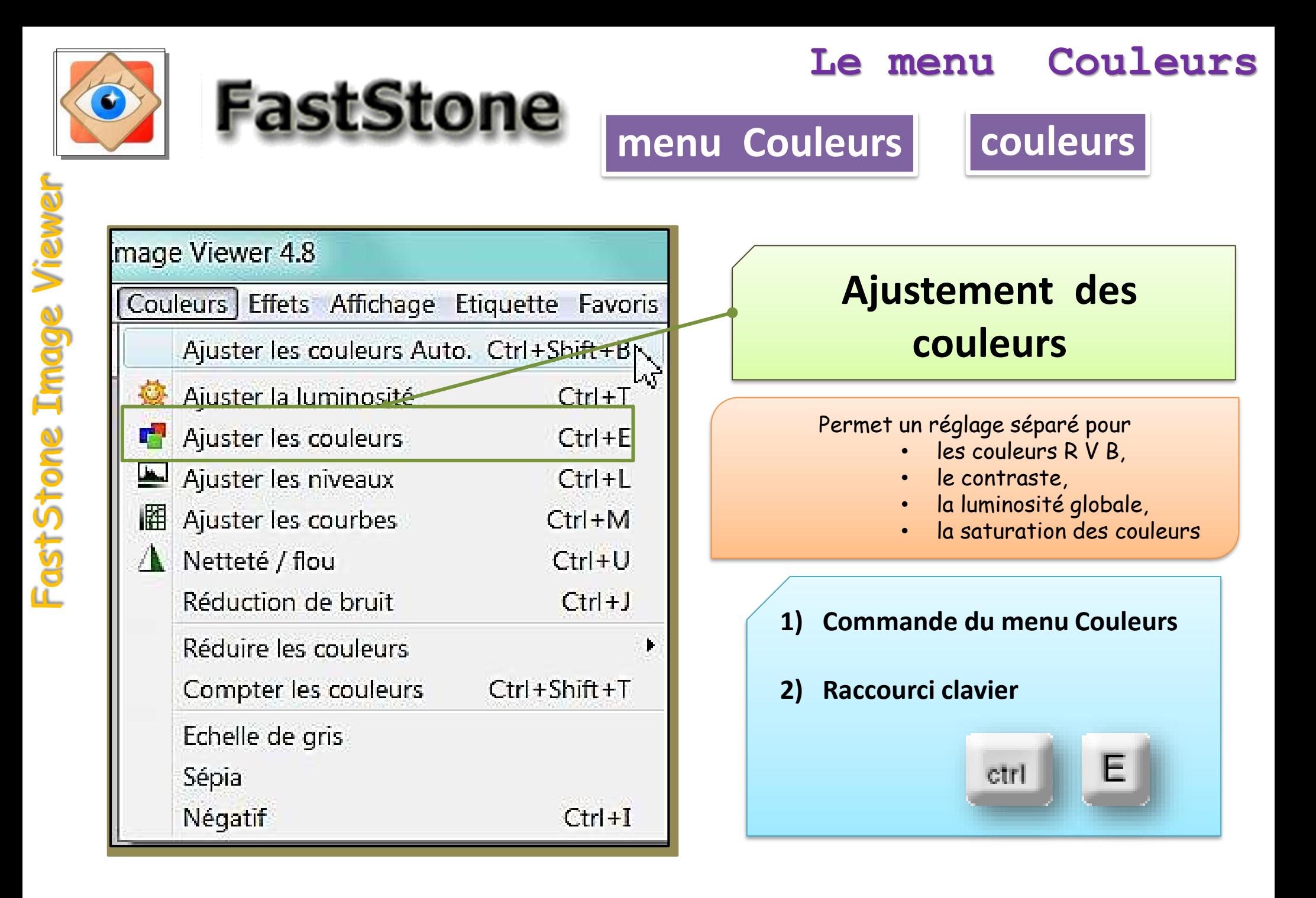

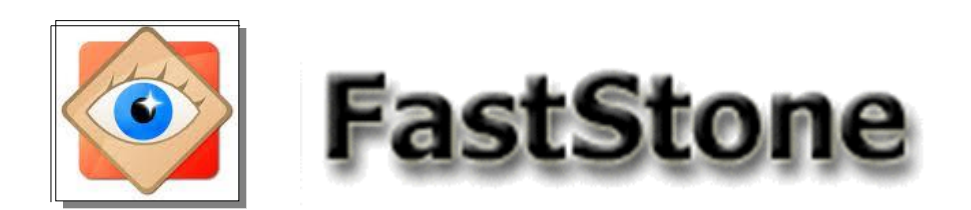

# **menu Couleurs** couleurs

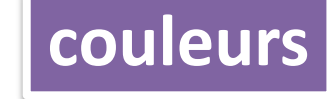

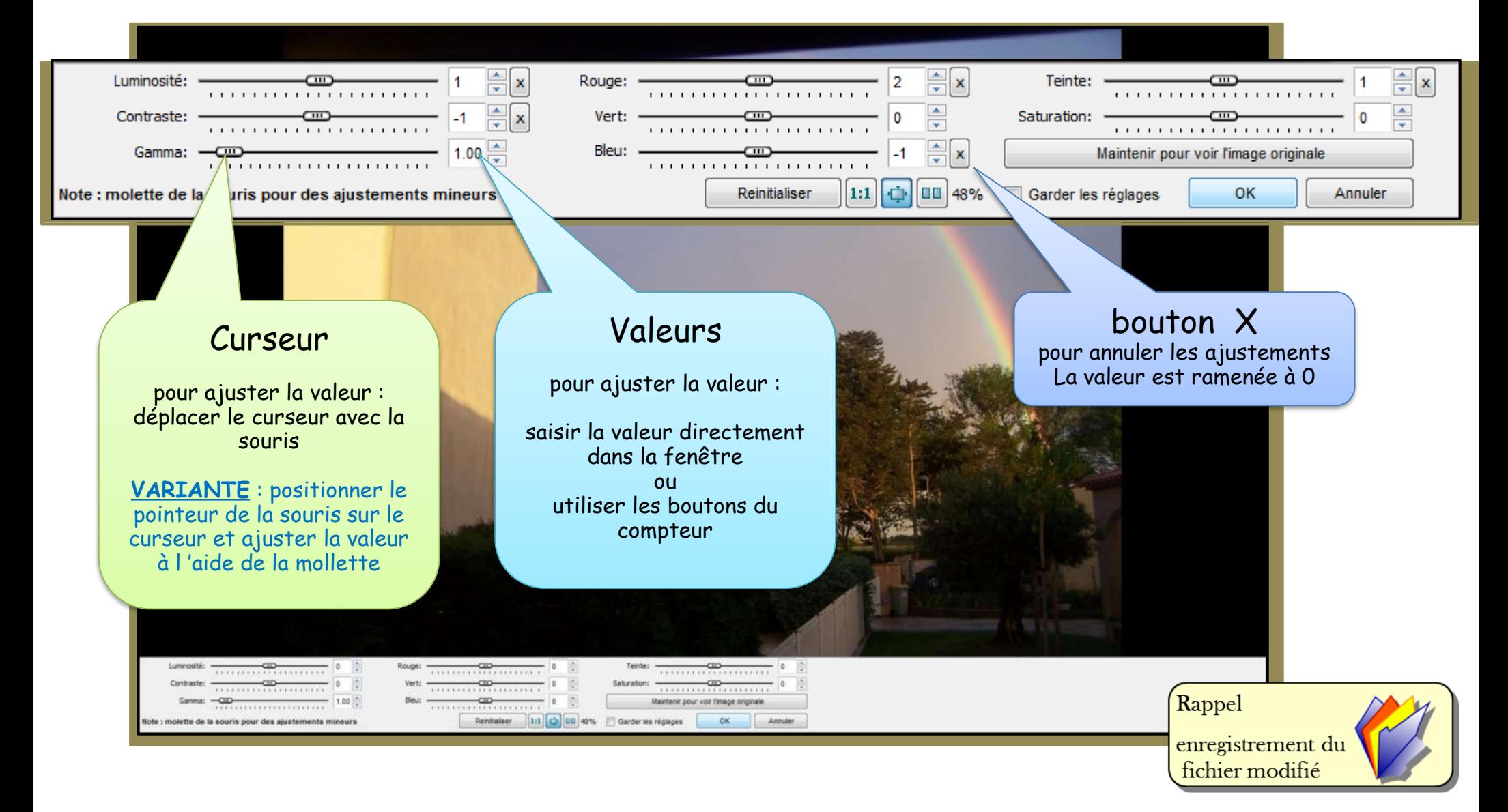

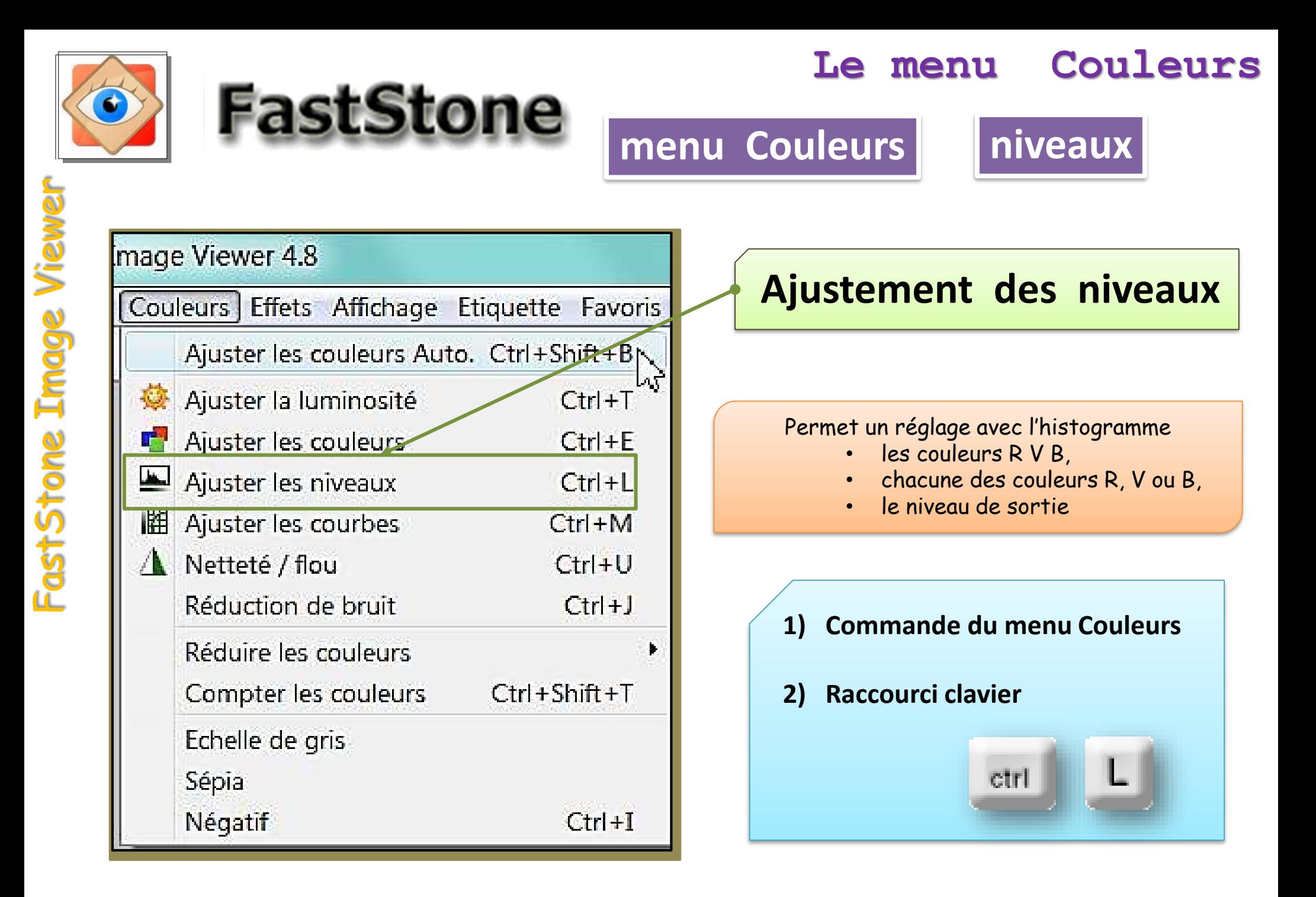

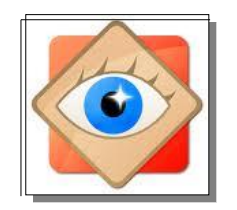

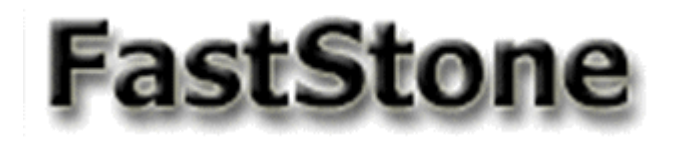

# **menu Couleurs** | niveaux

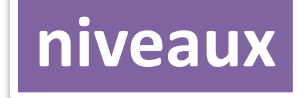

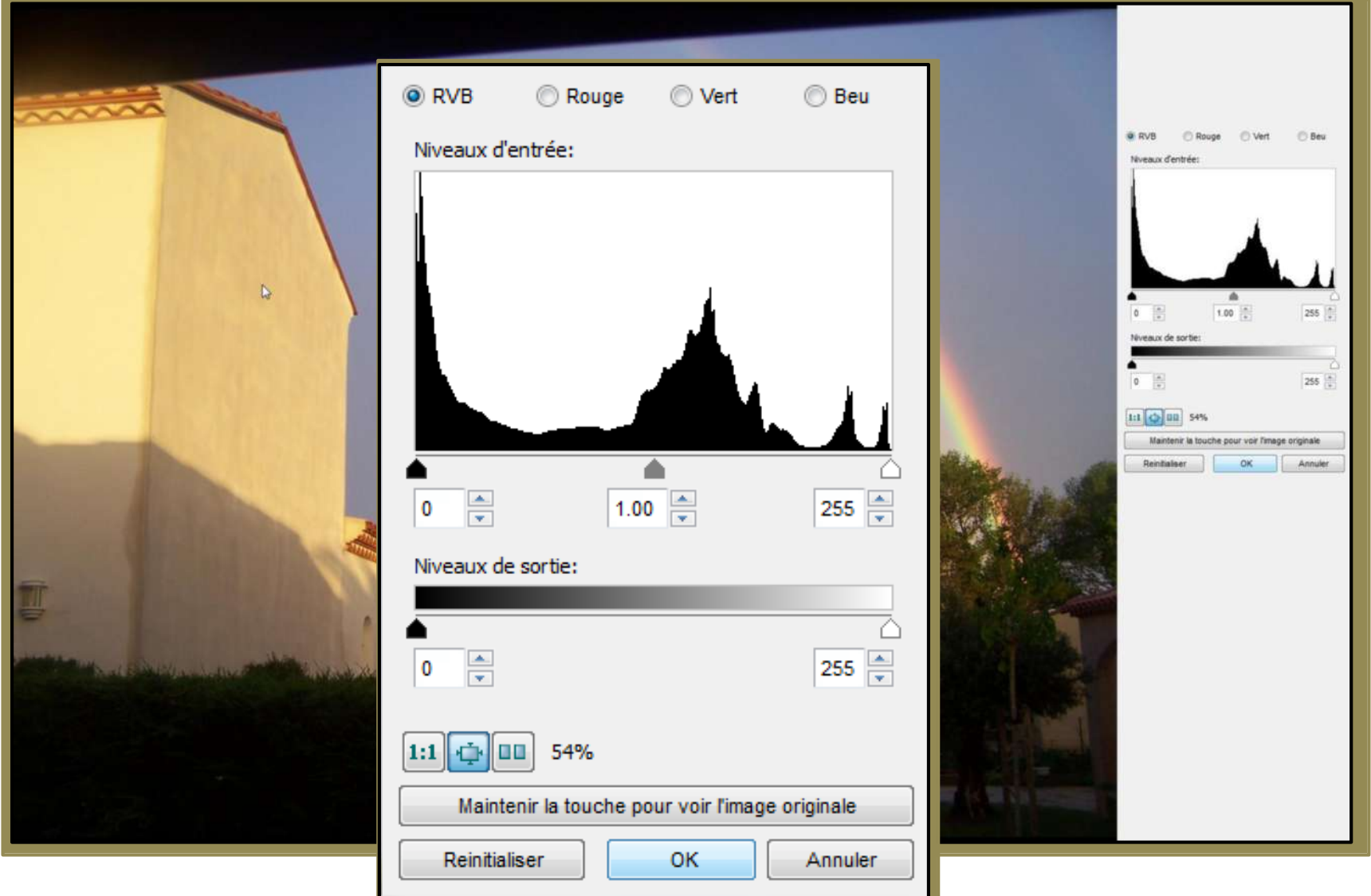

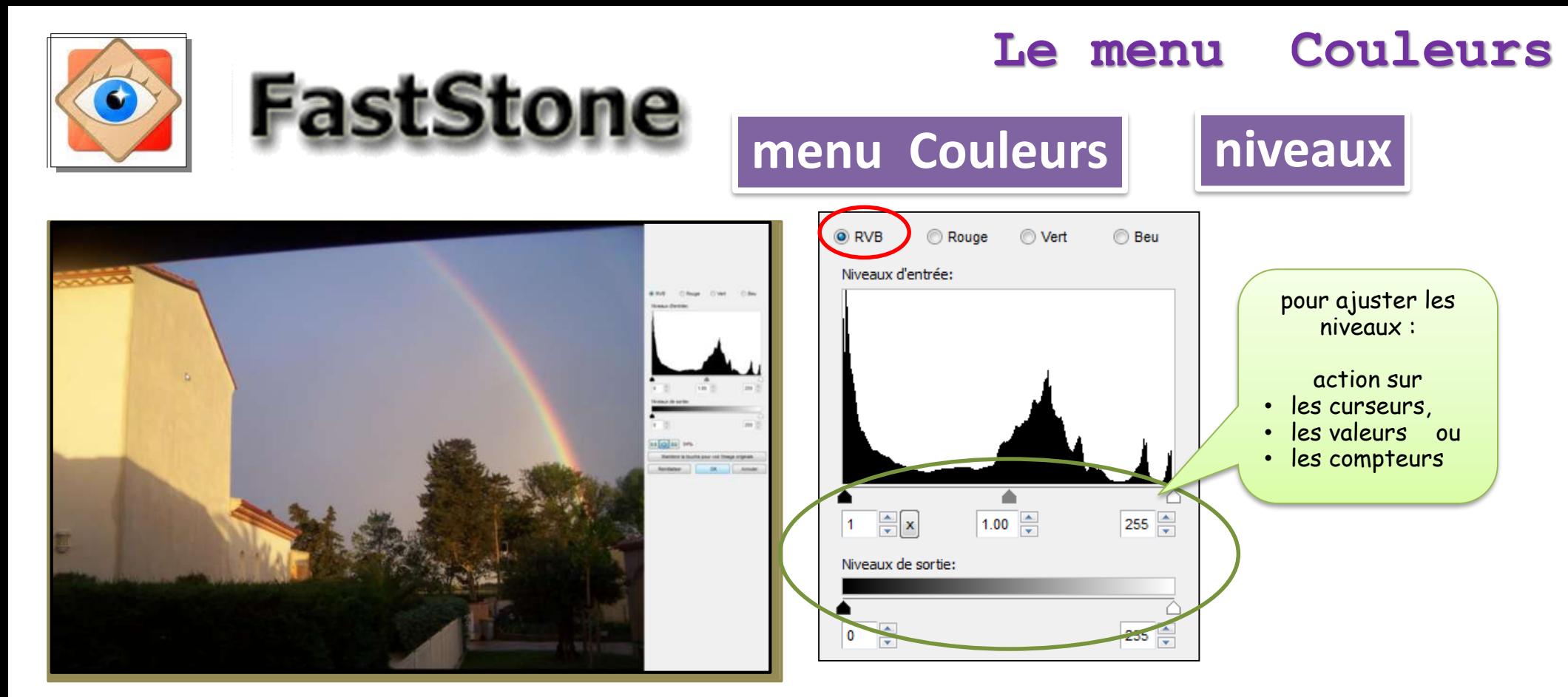

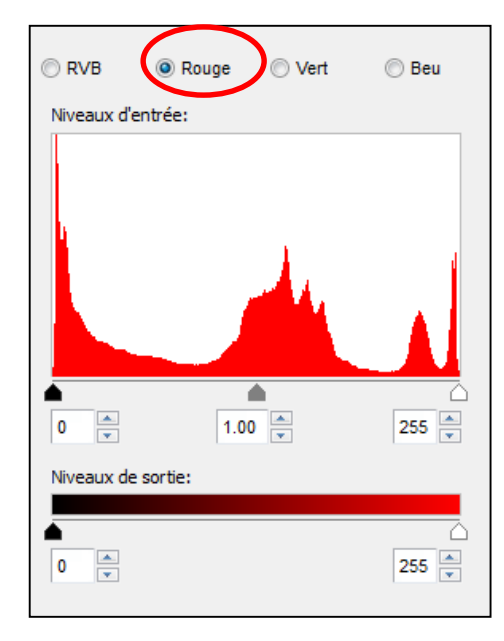

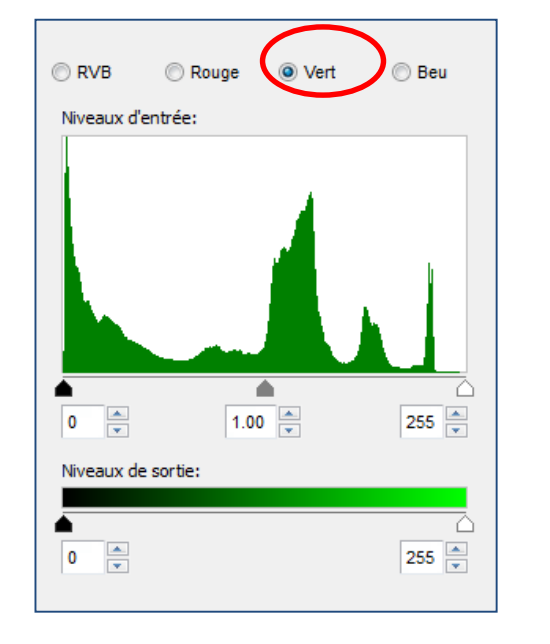

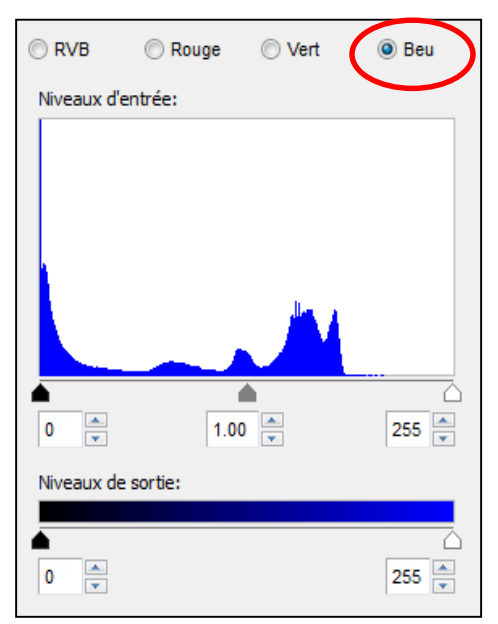

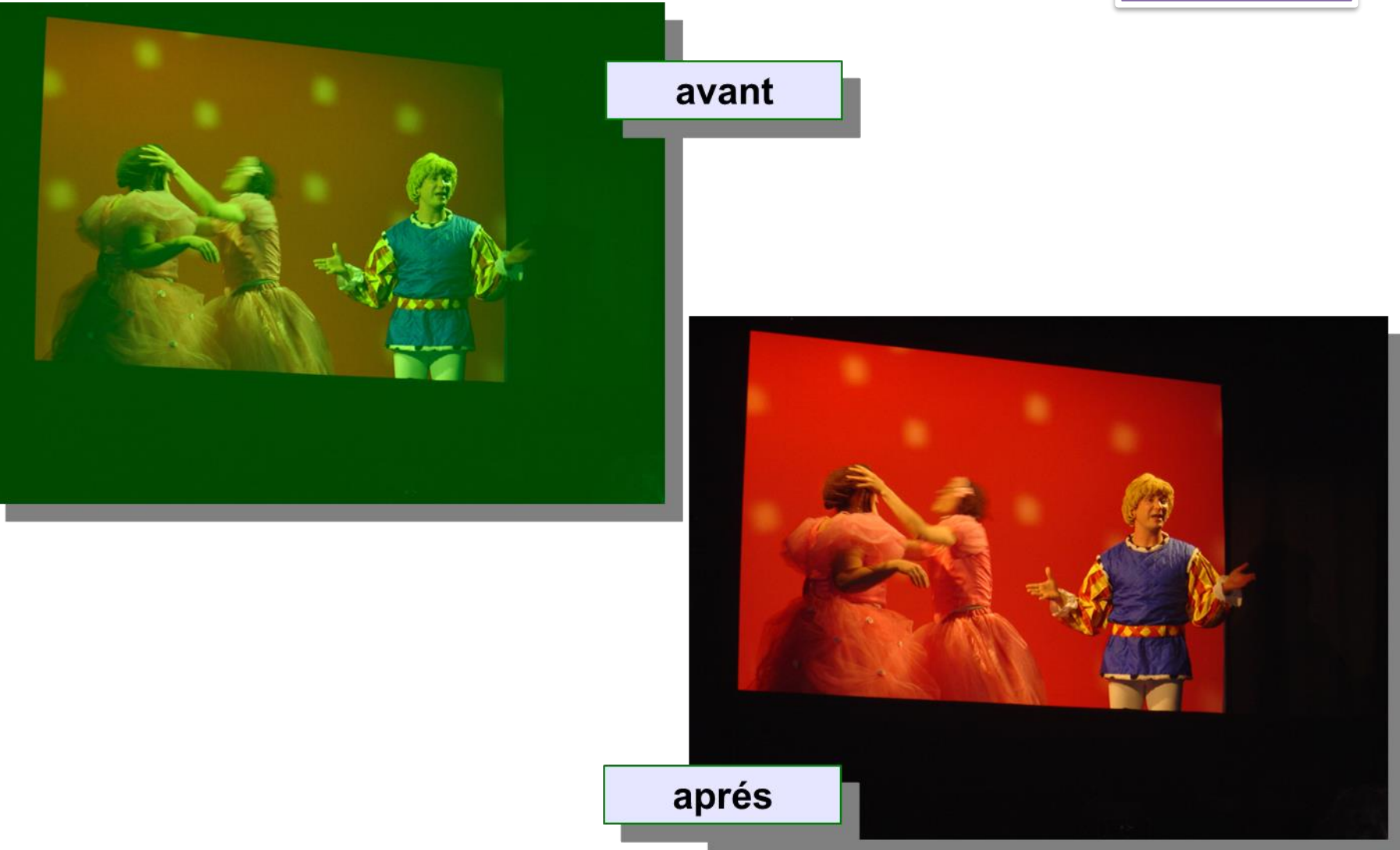

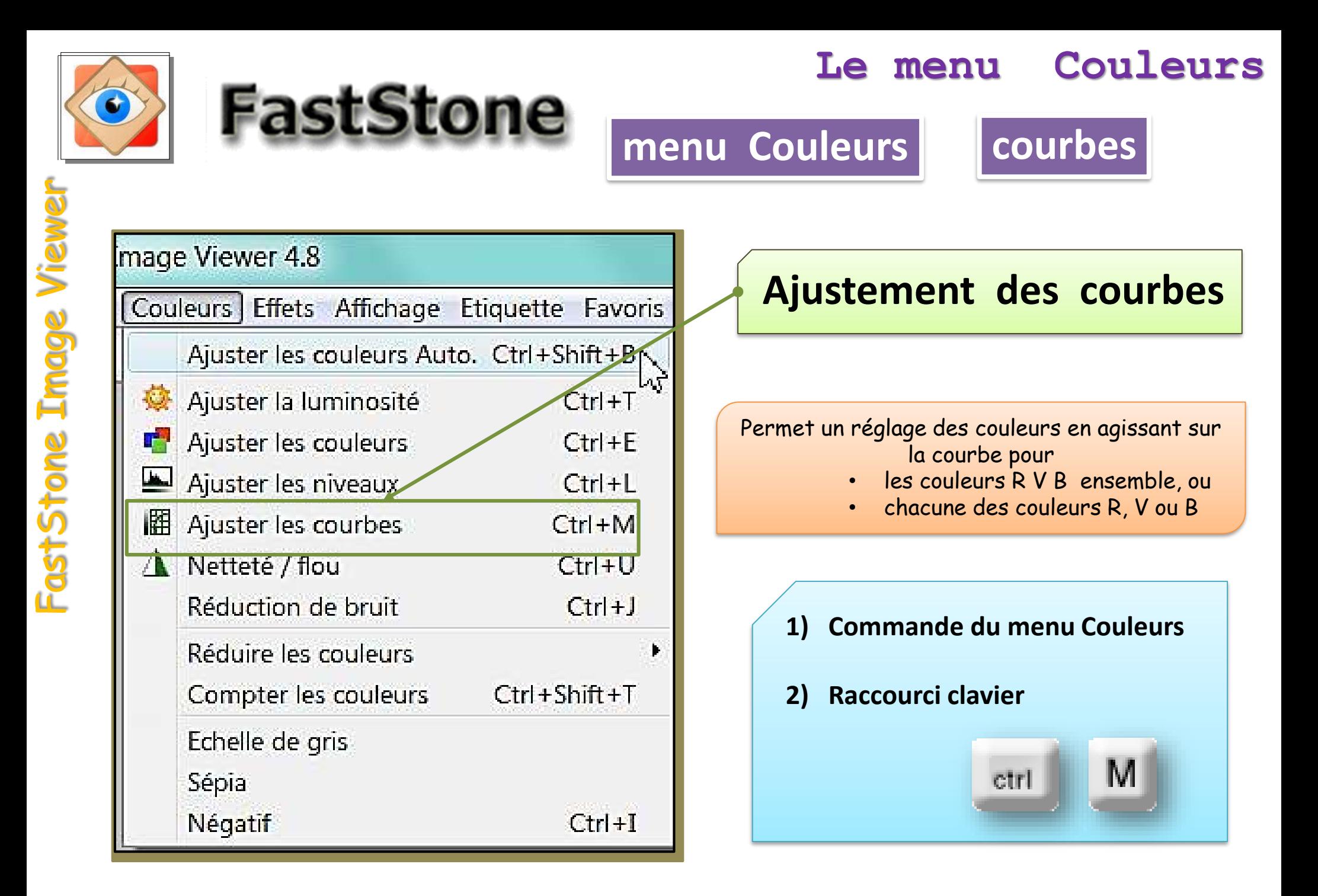

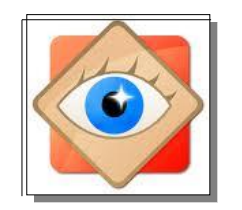

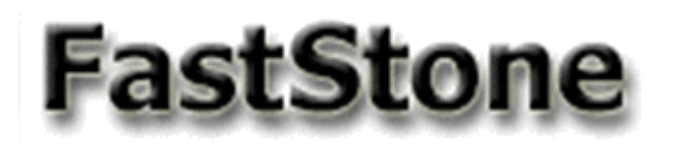

# **menu Couleurs | courbes**

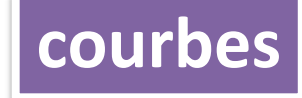

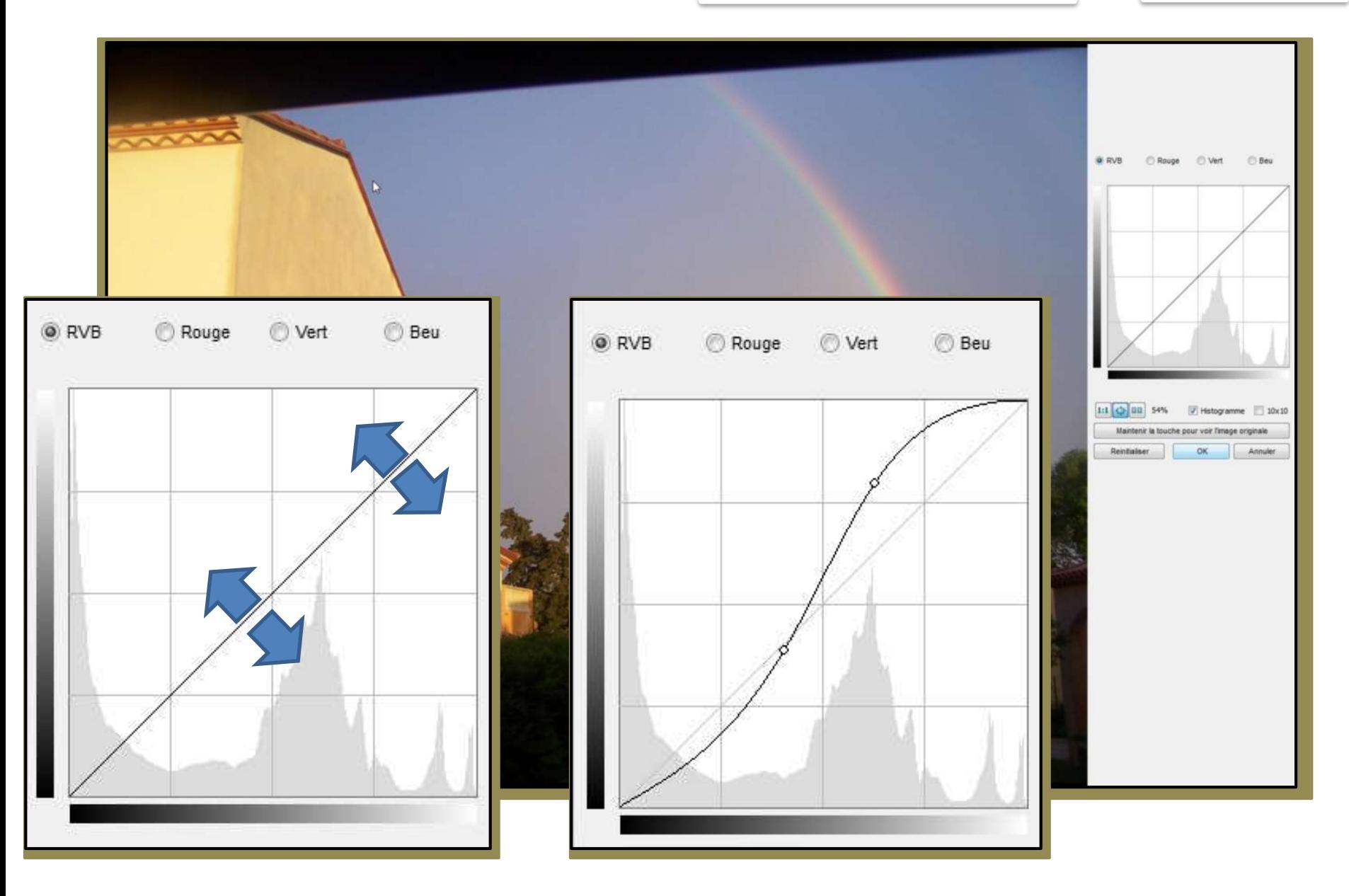

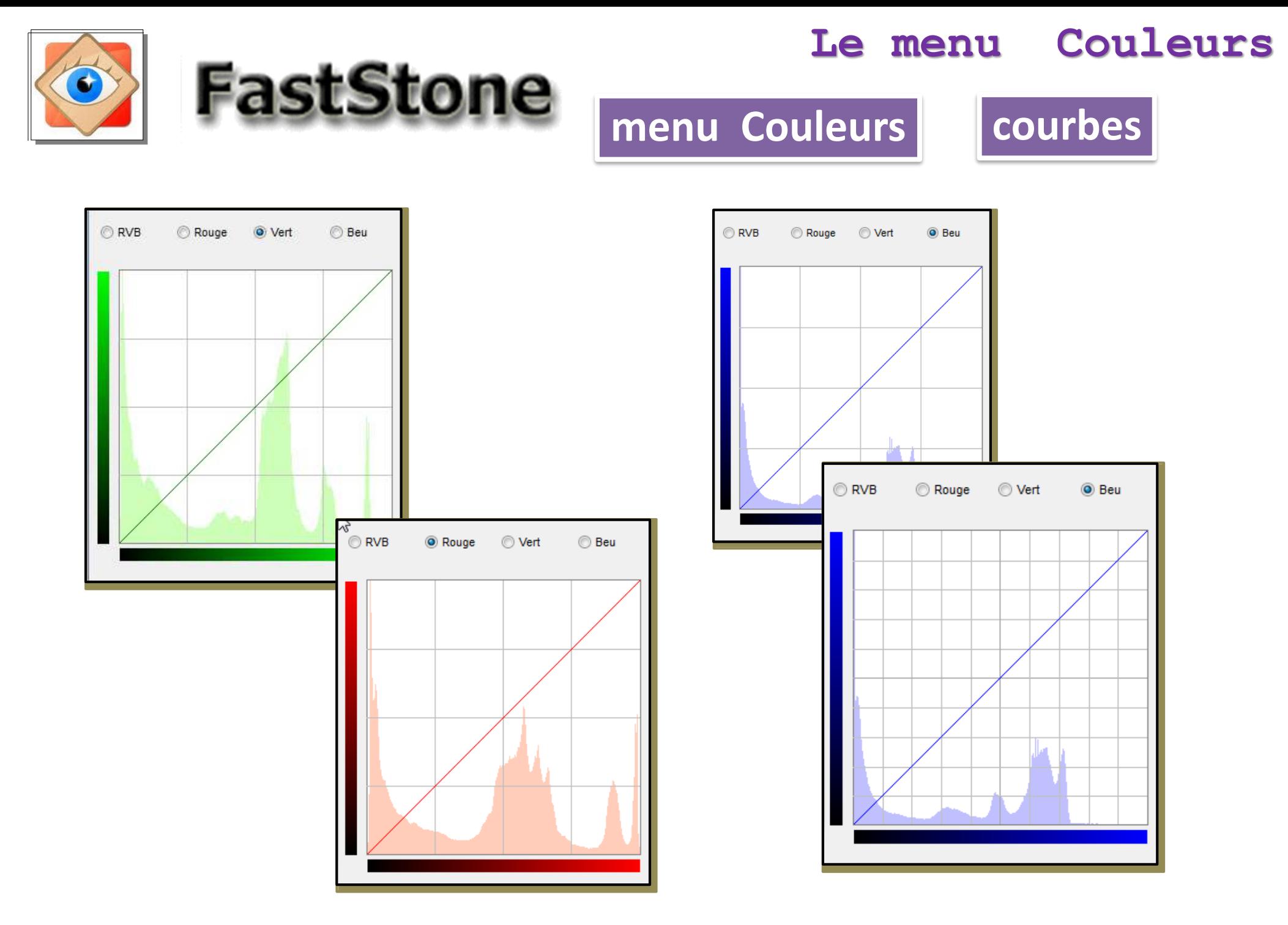

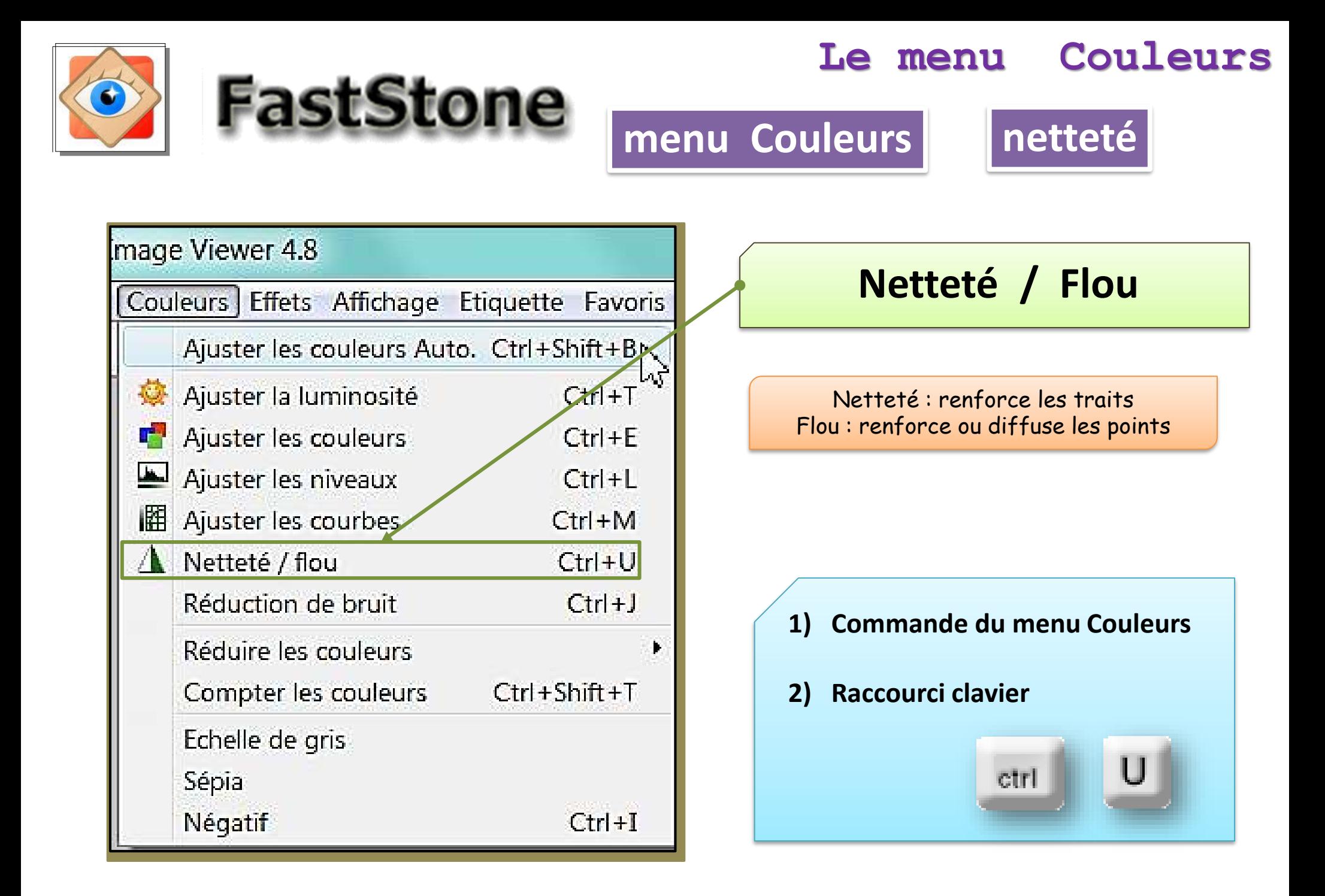

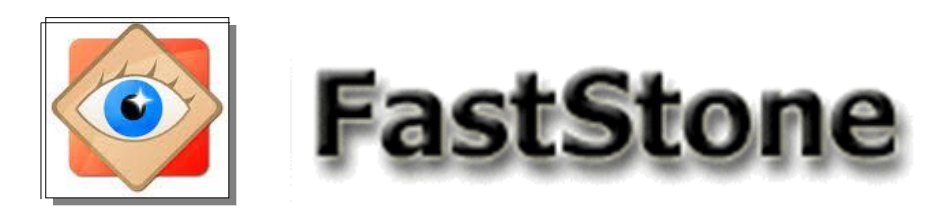

**menu Couleurs netteté**

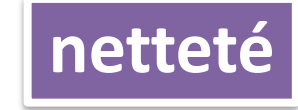

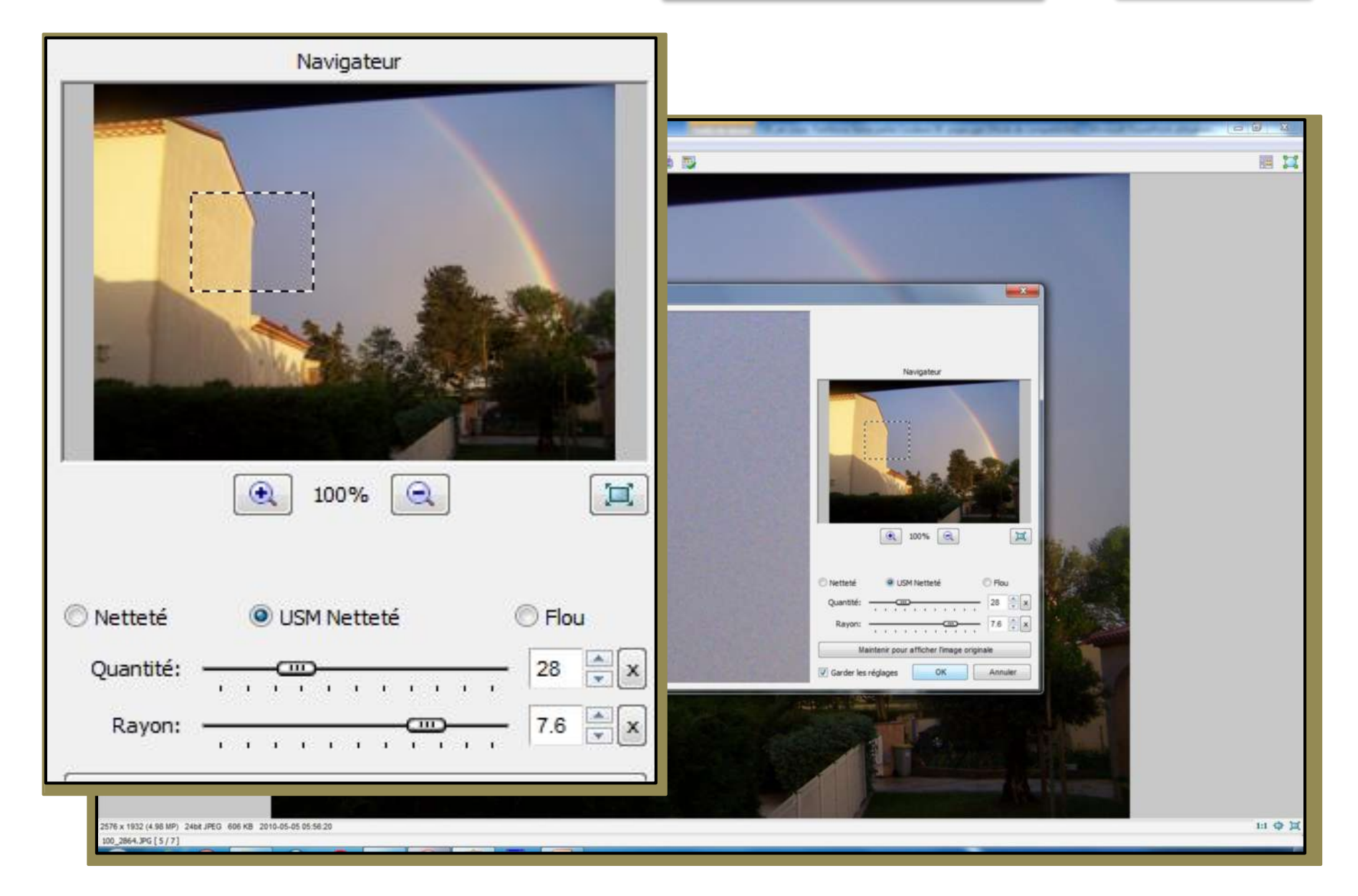

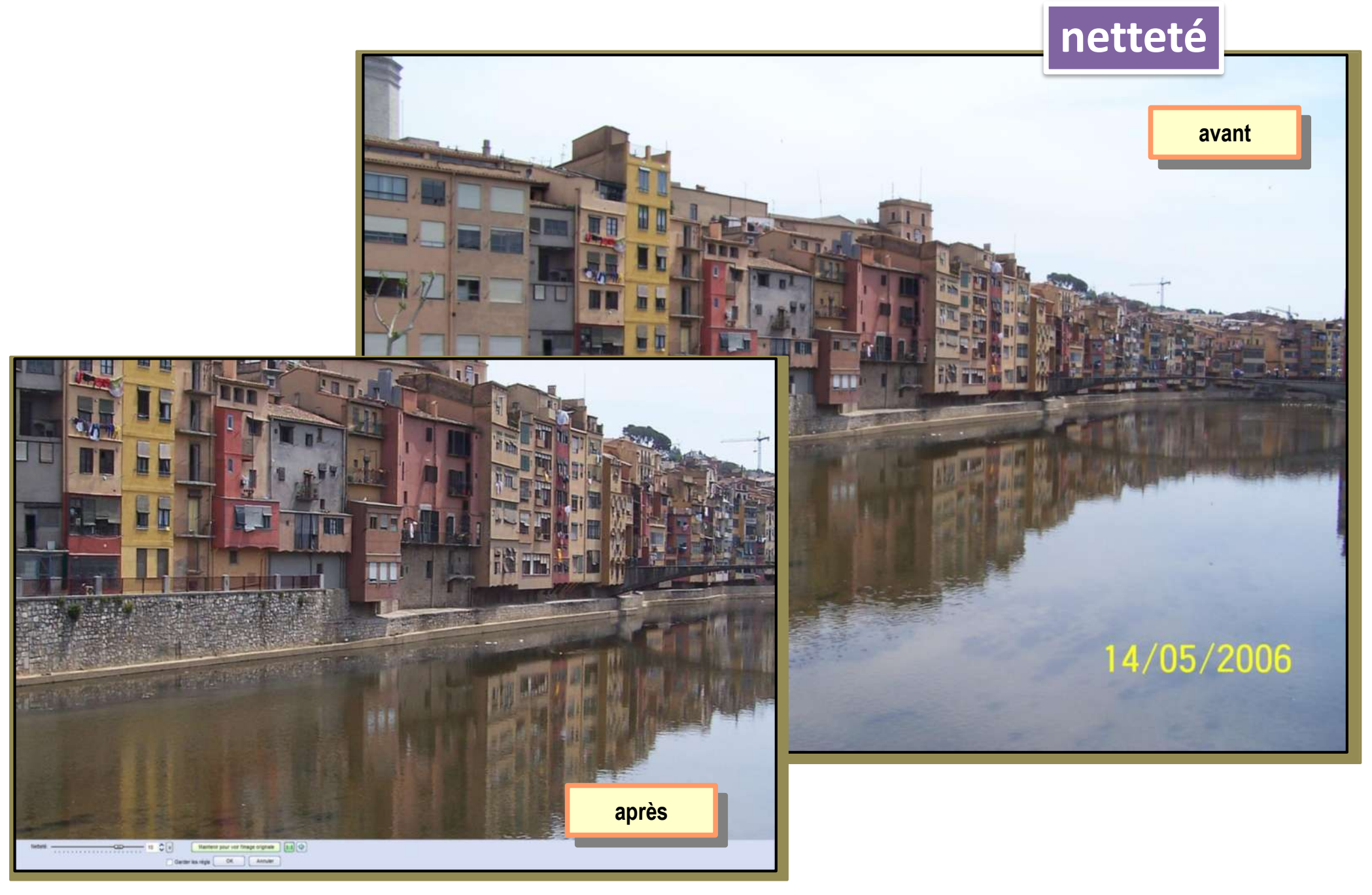

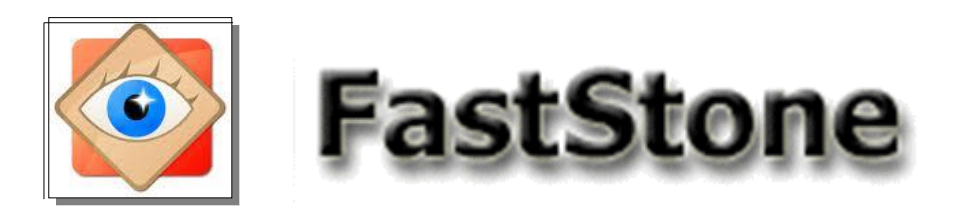

**menu Couleurs netteté**

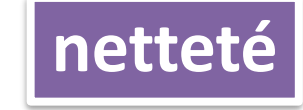

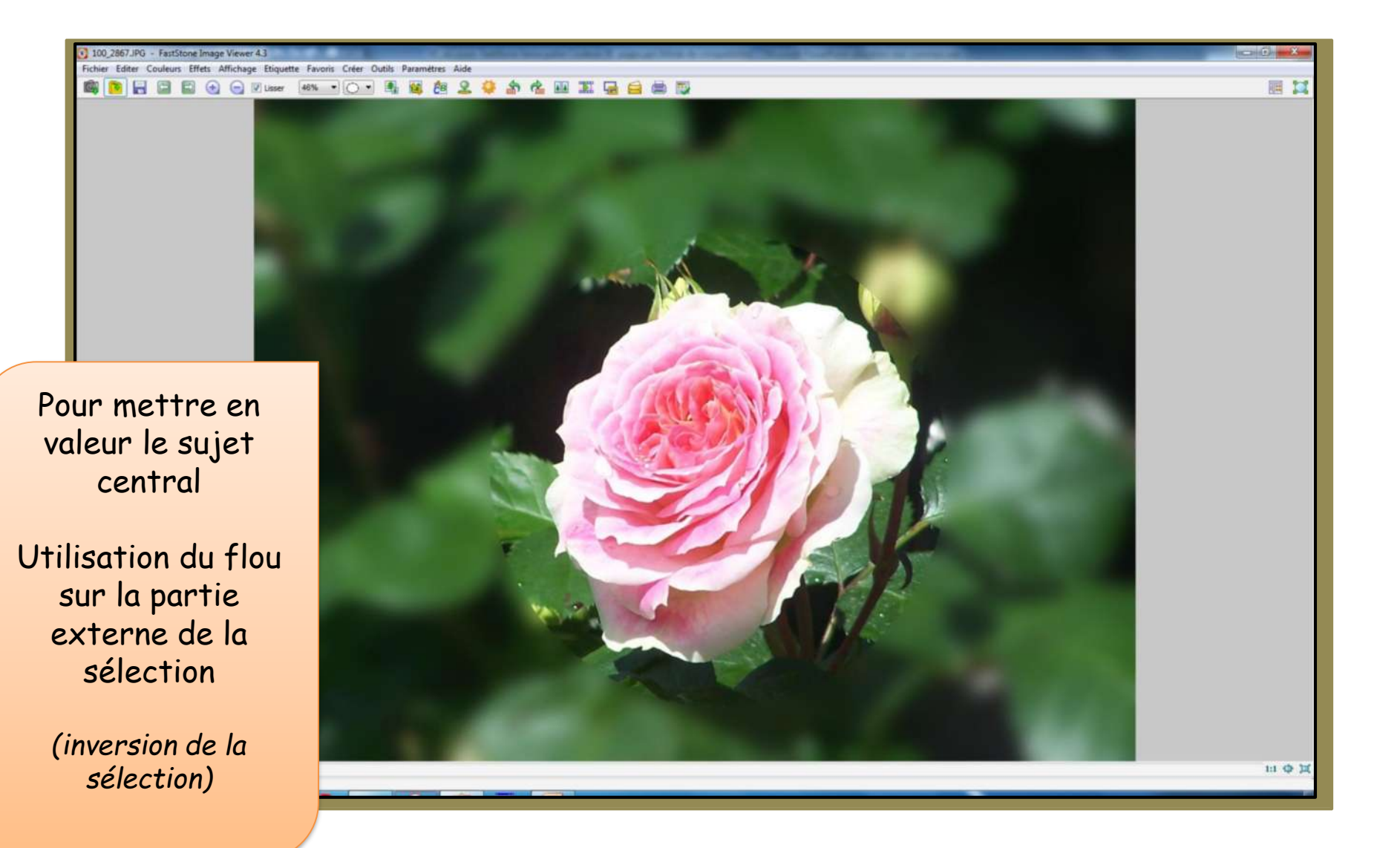

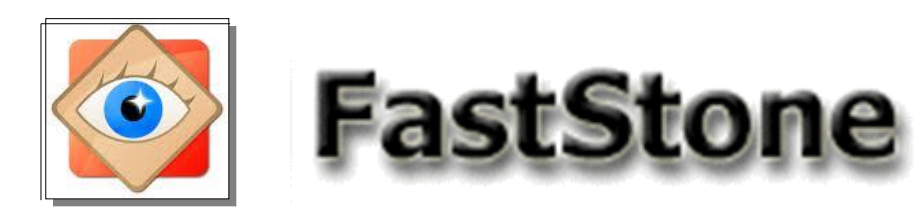

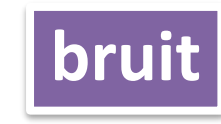

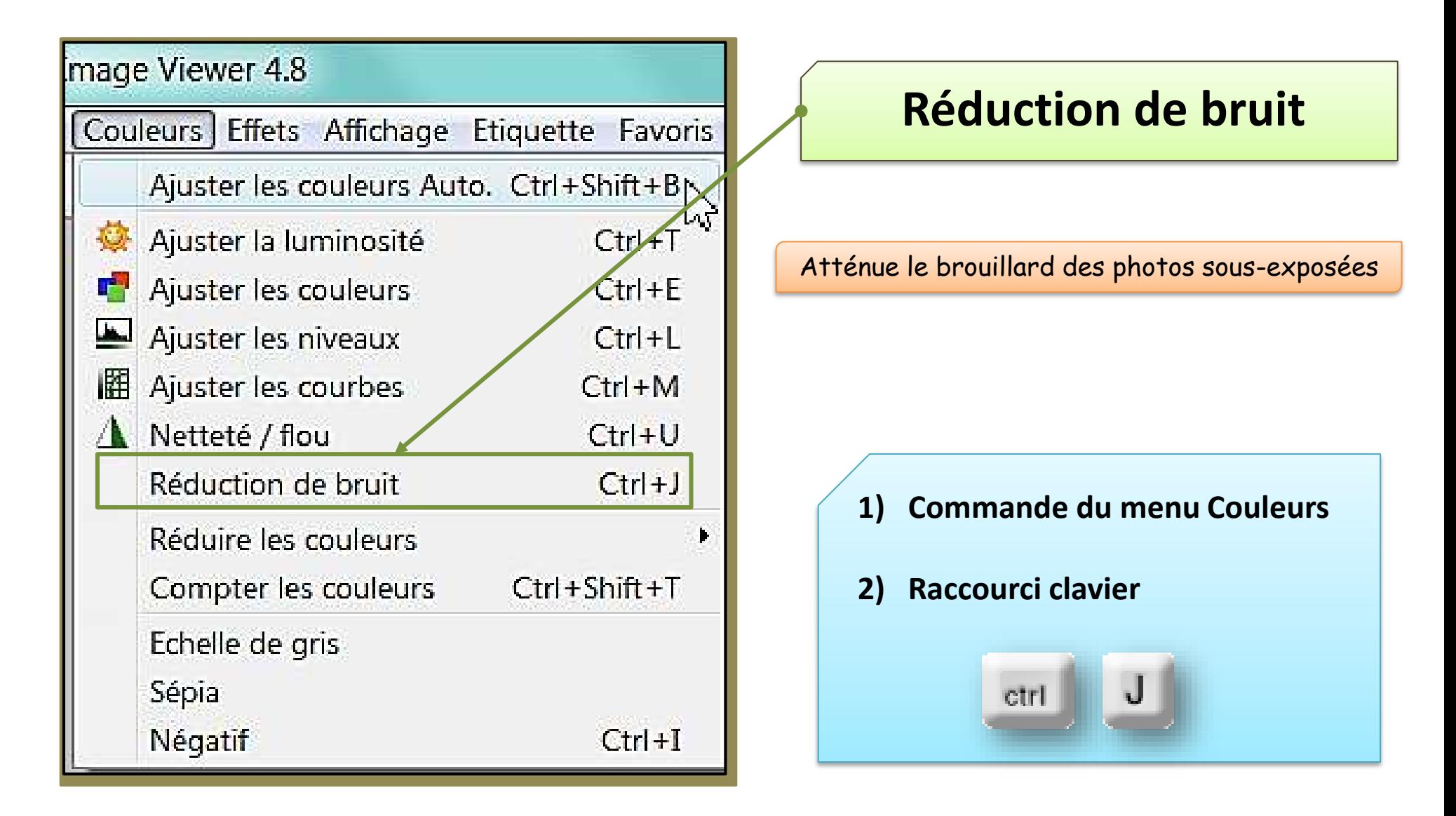

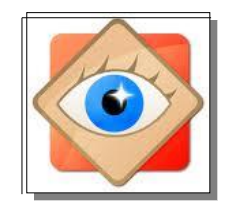

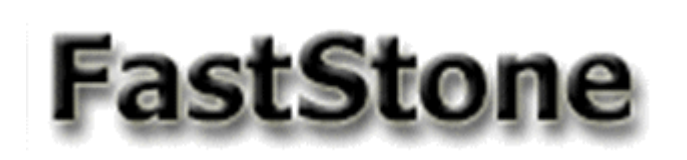

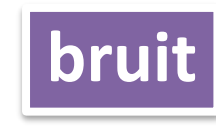

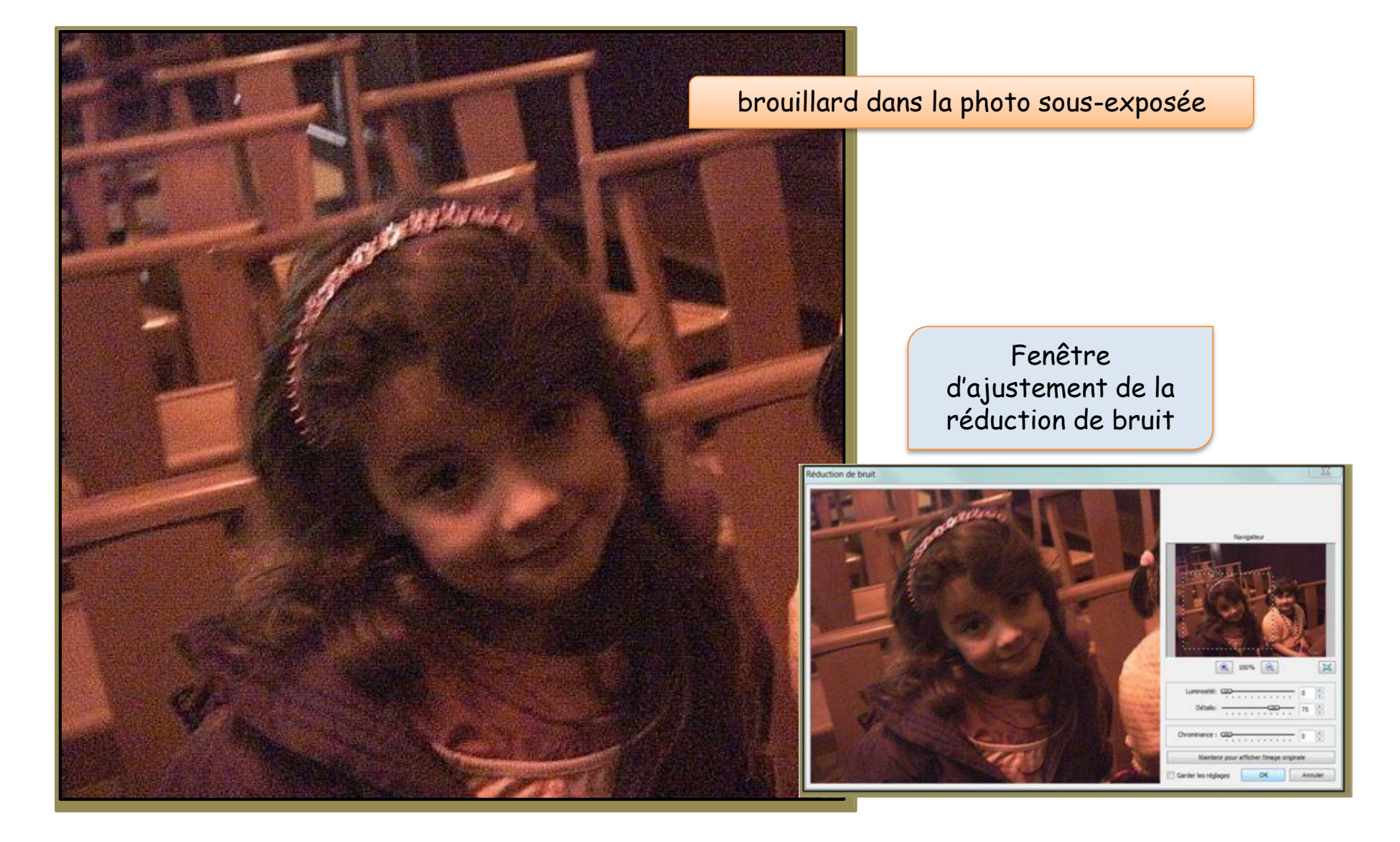

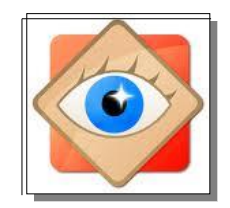

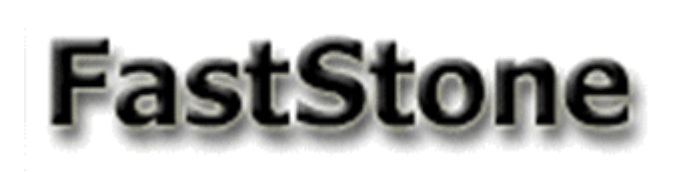

# **menu Couleurs**

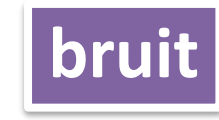

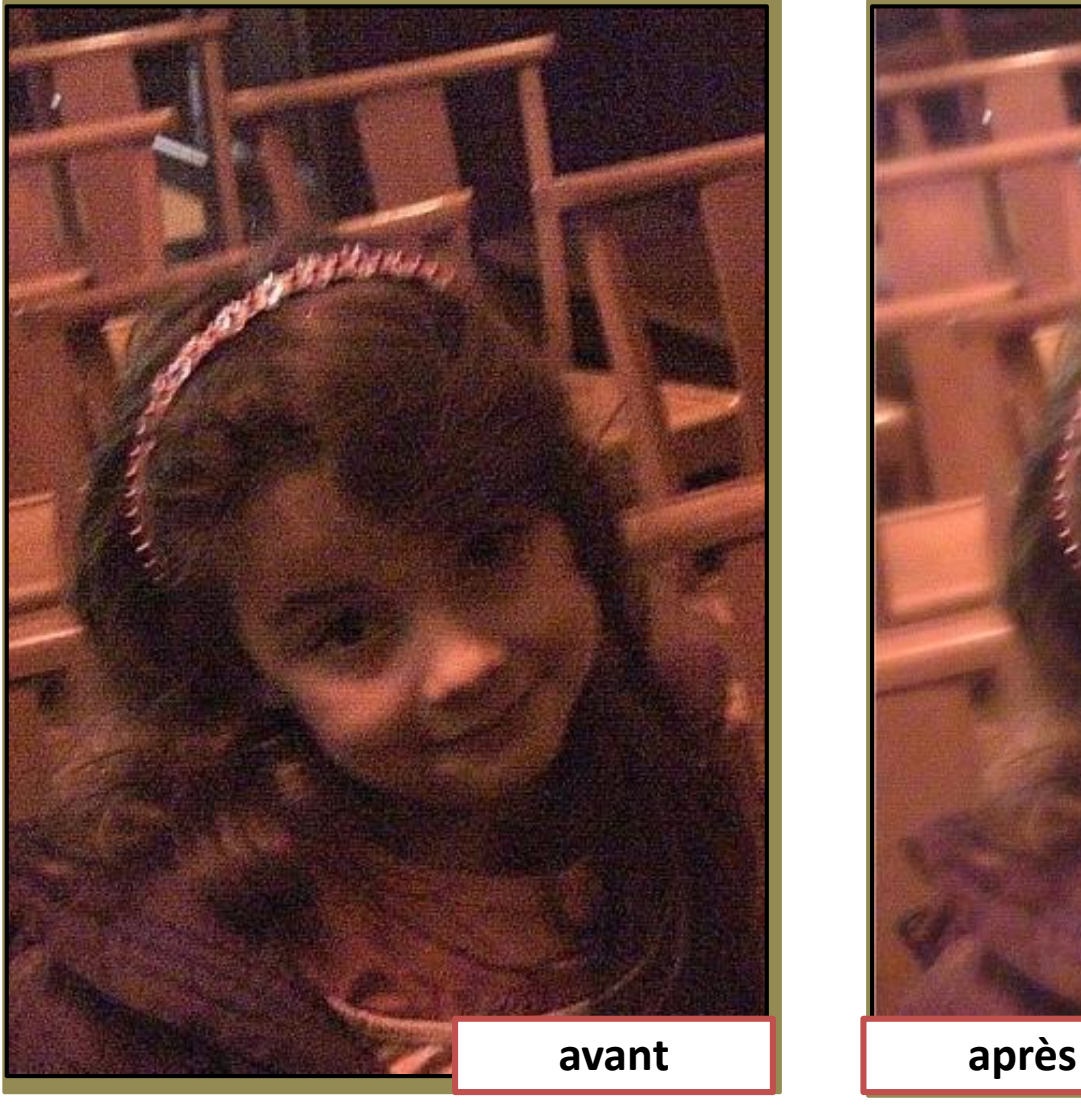

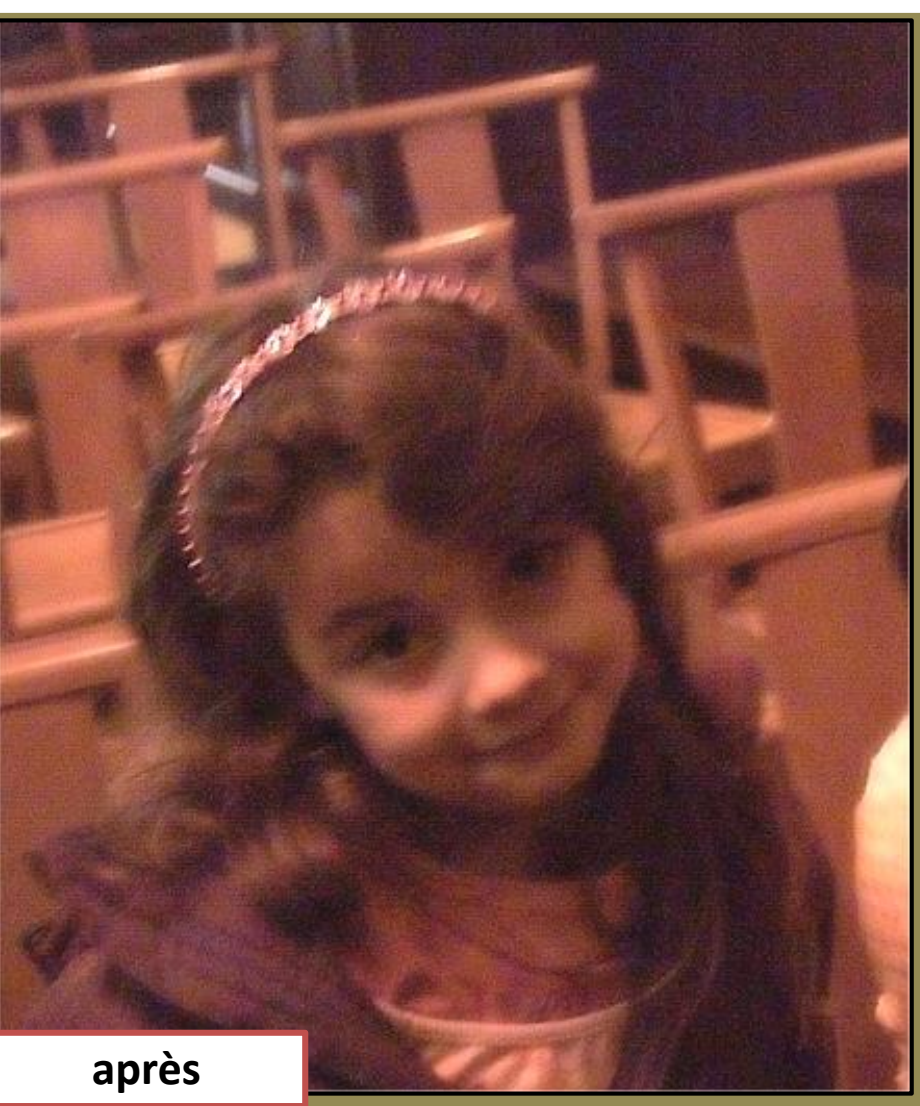

Ne pas attendre de miracle ,,,,,

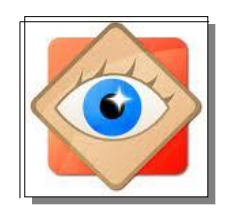

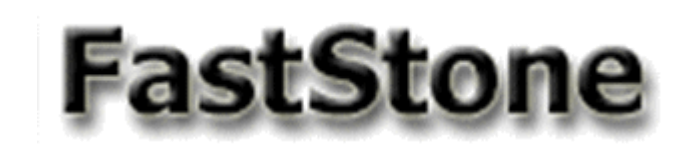

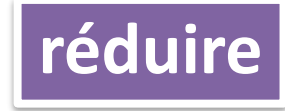

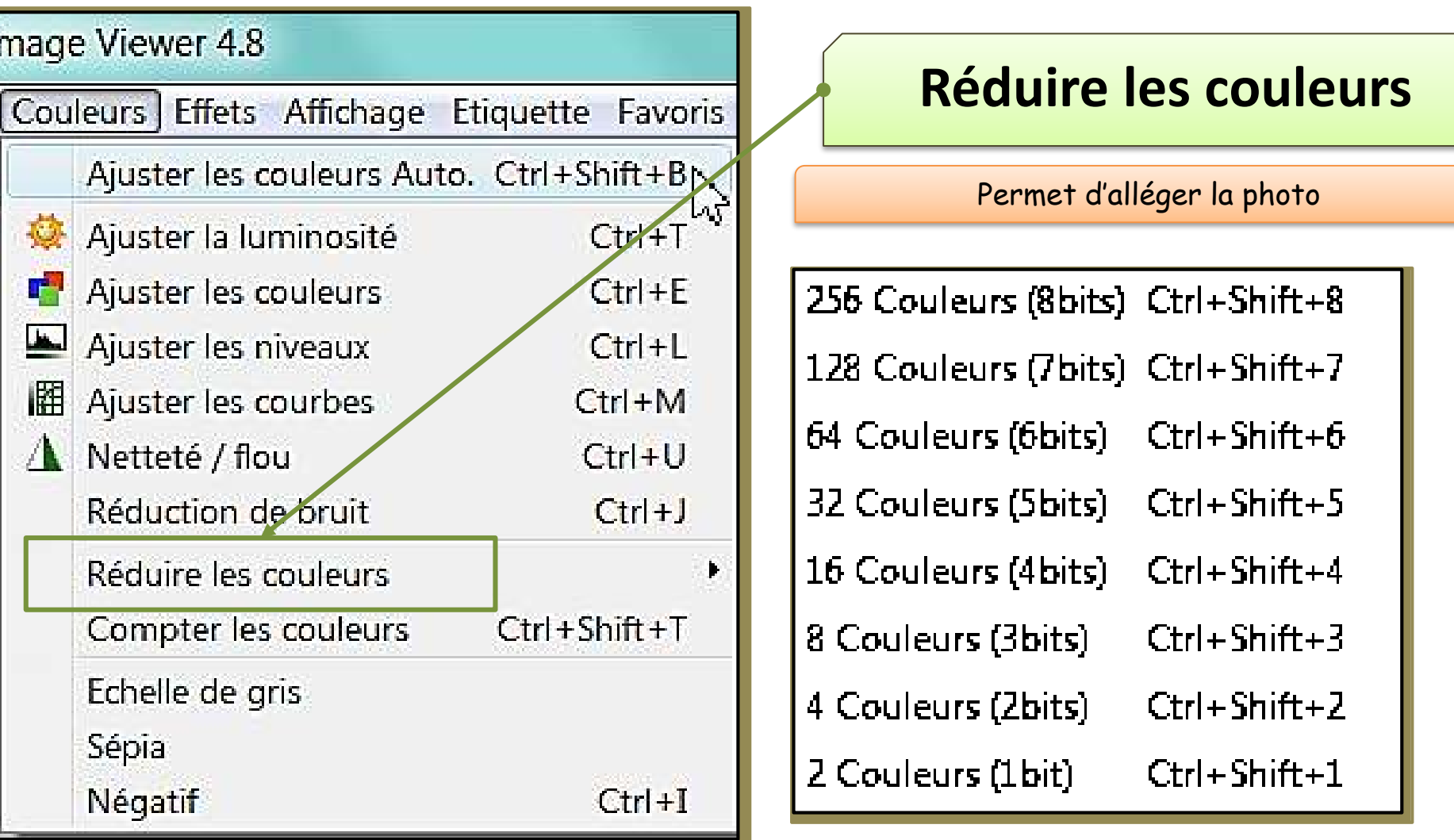

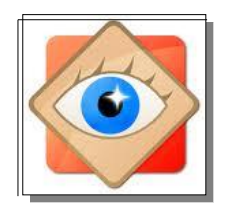

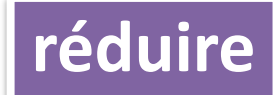

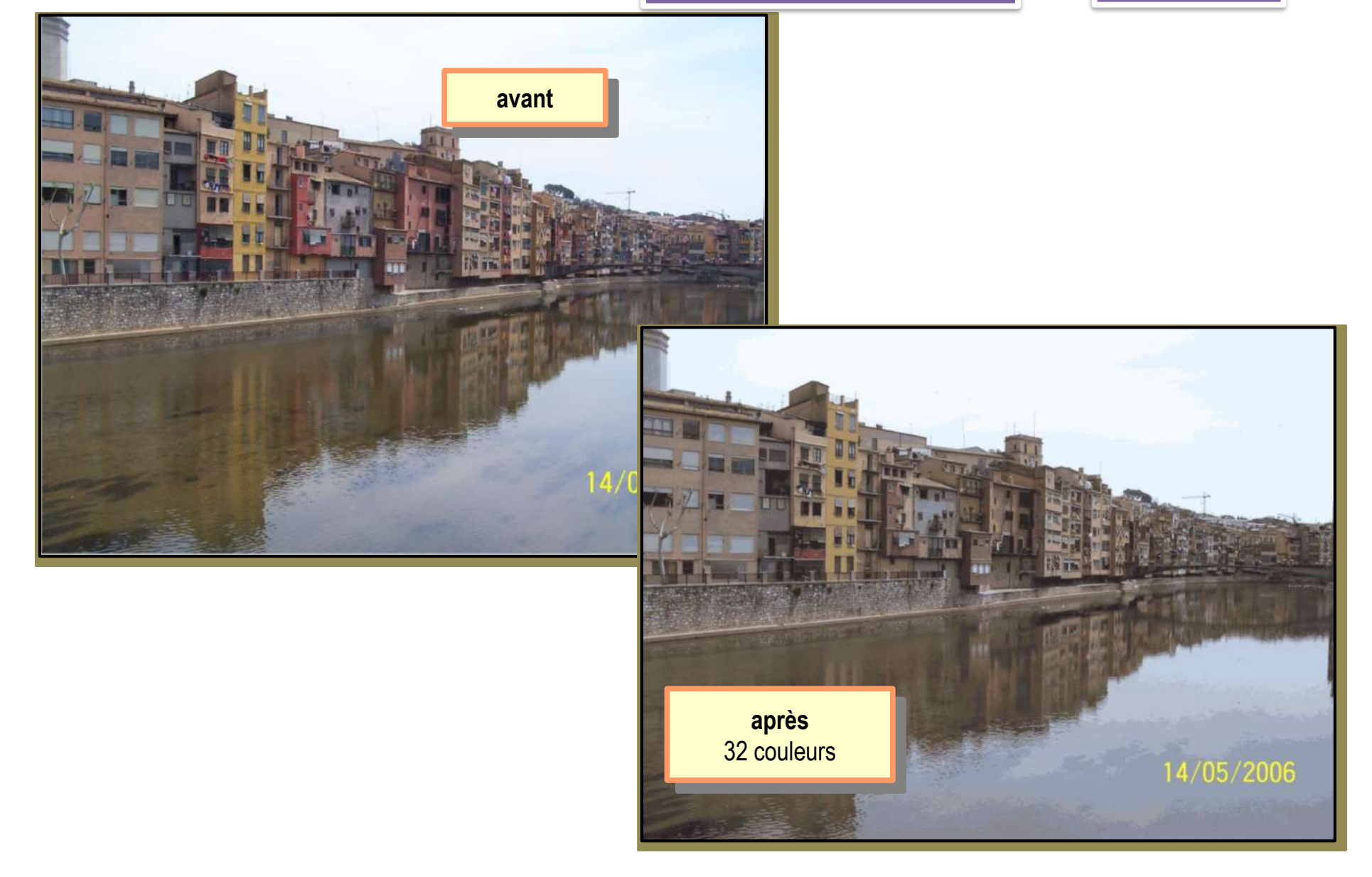

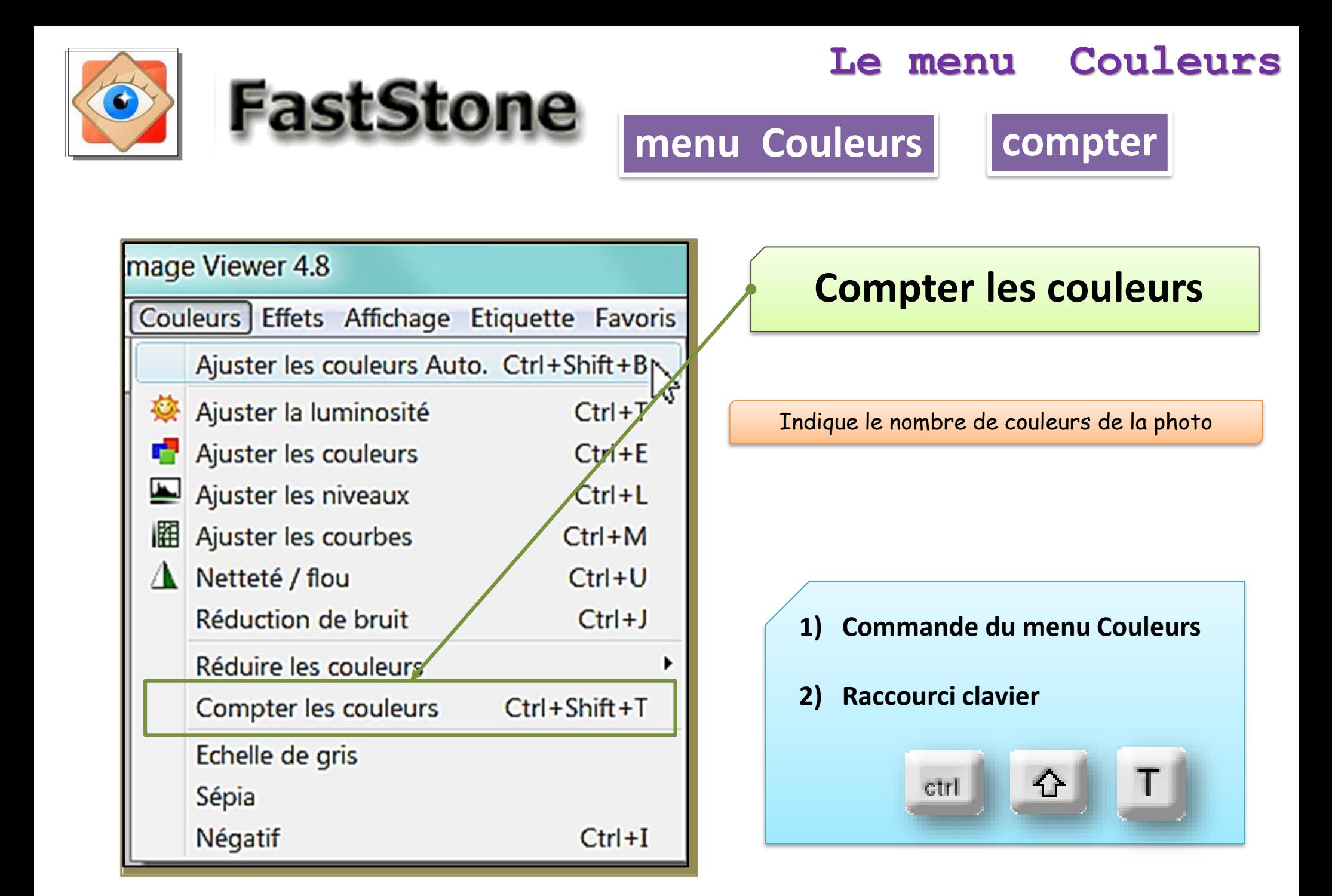

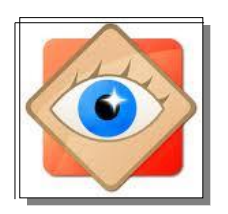

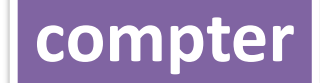

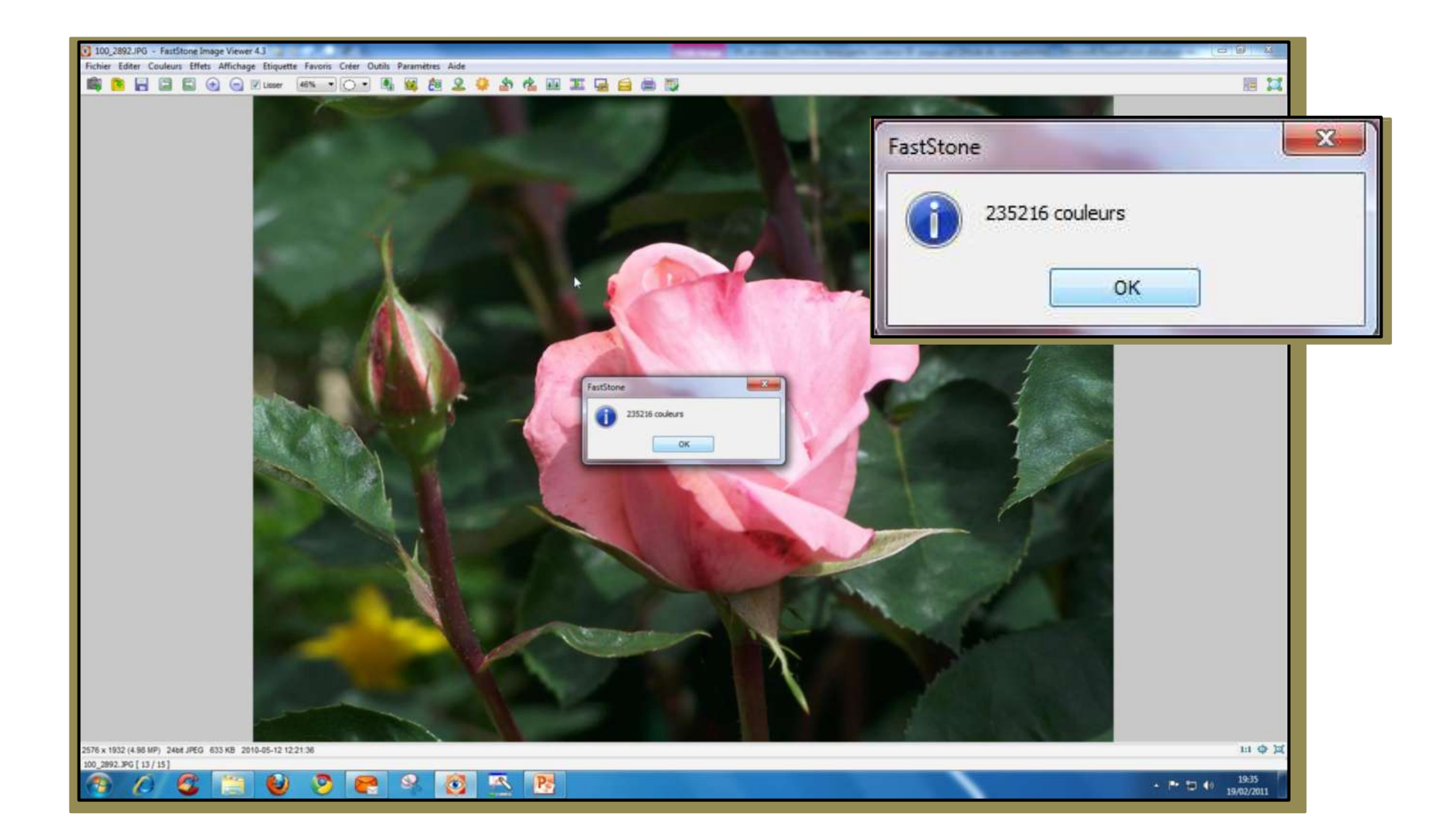

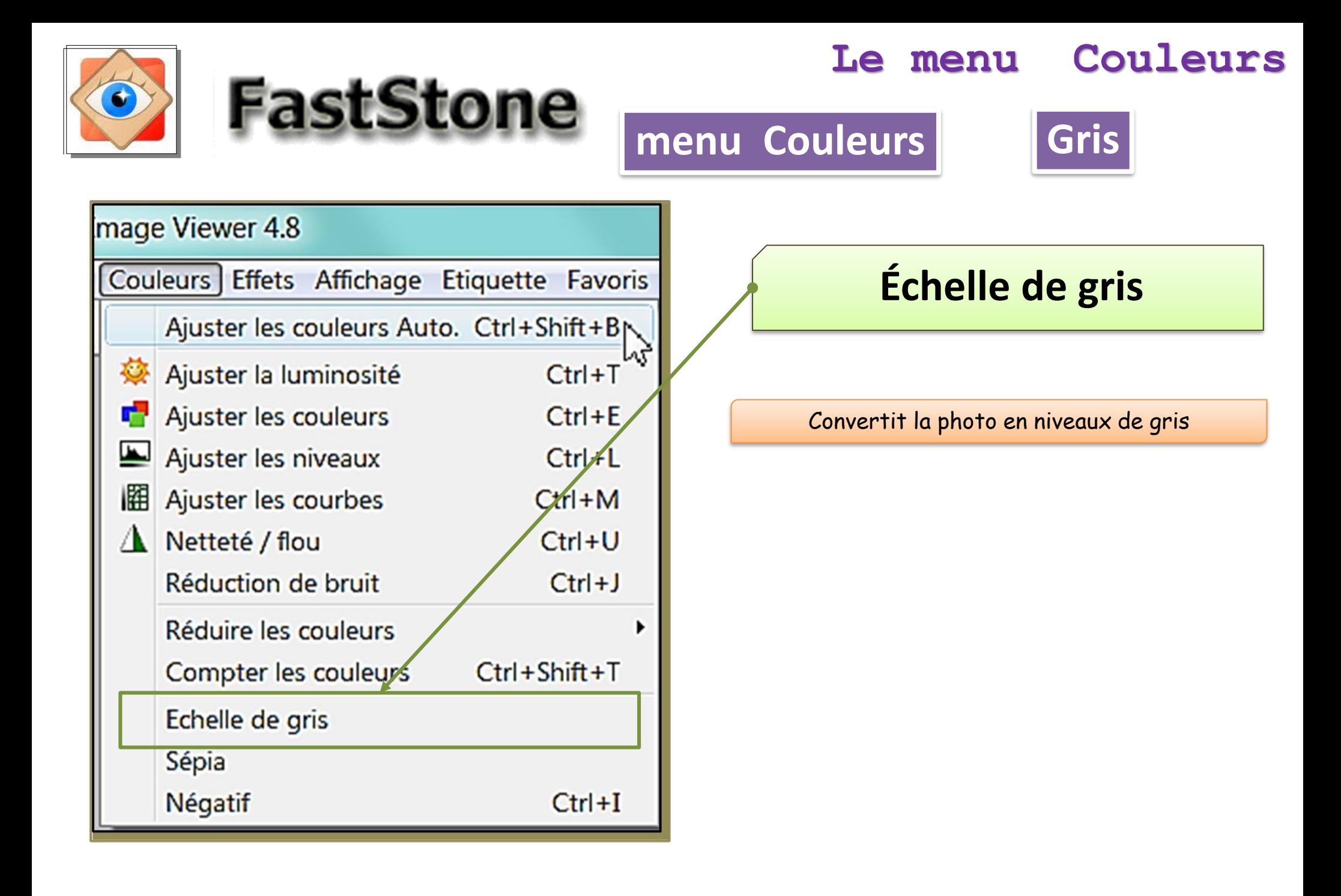

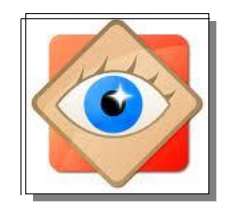

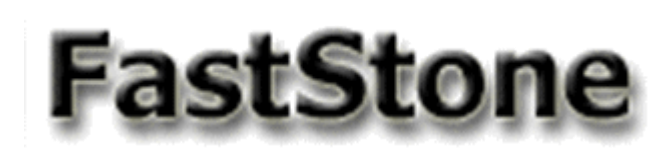

#### **Couleurs** Le menu

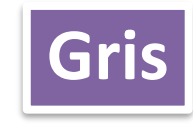

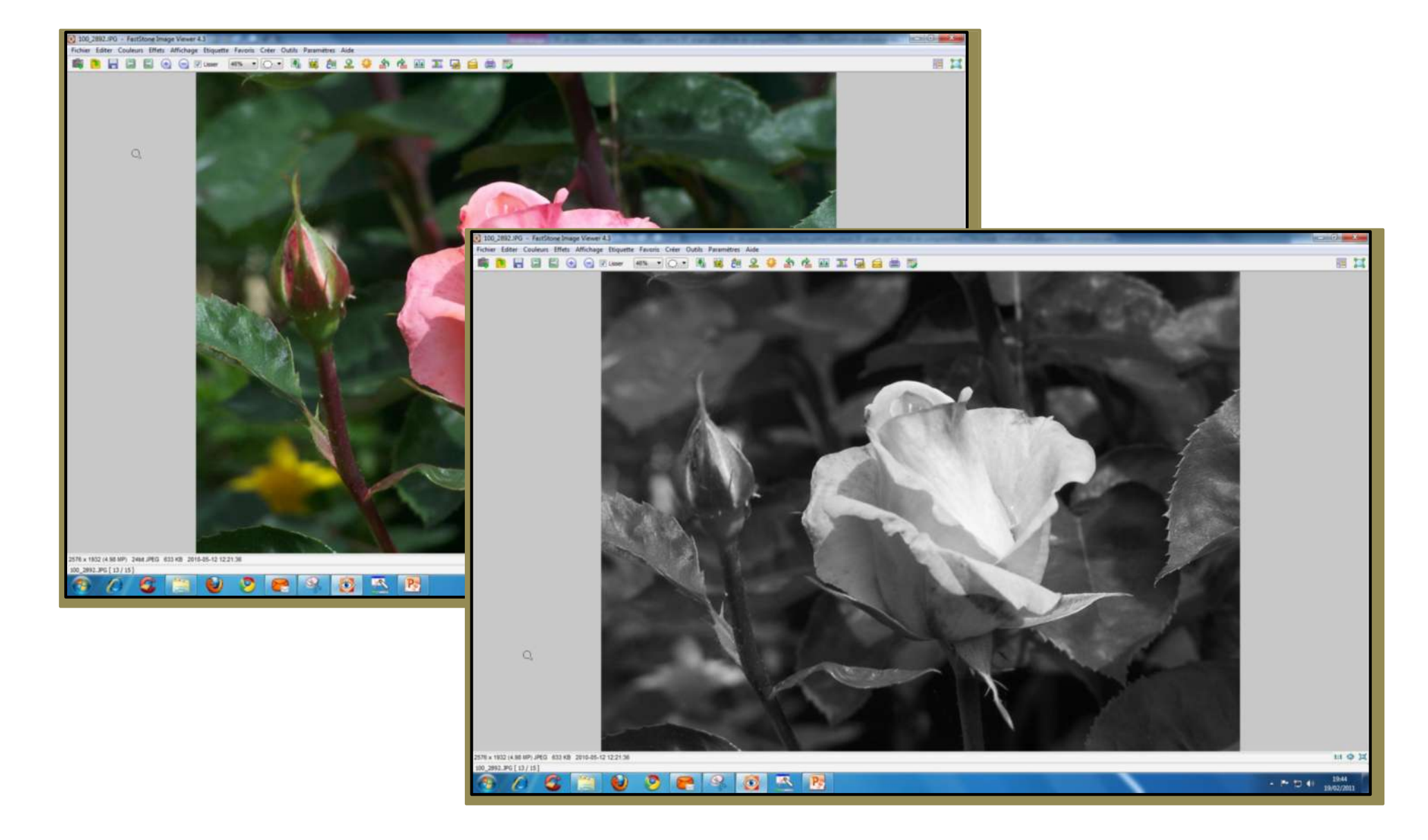

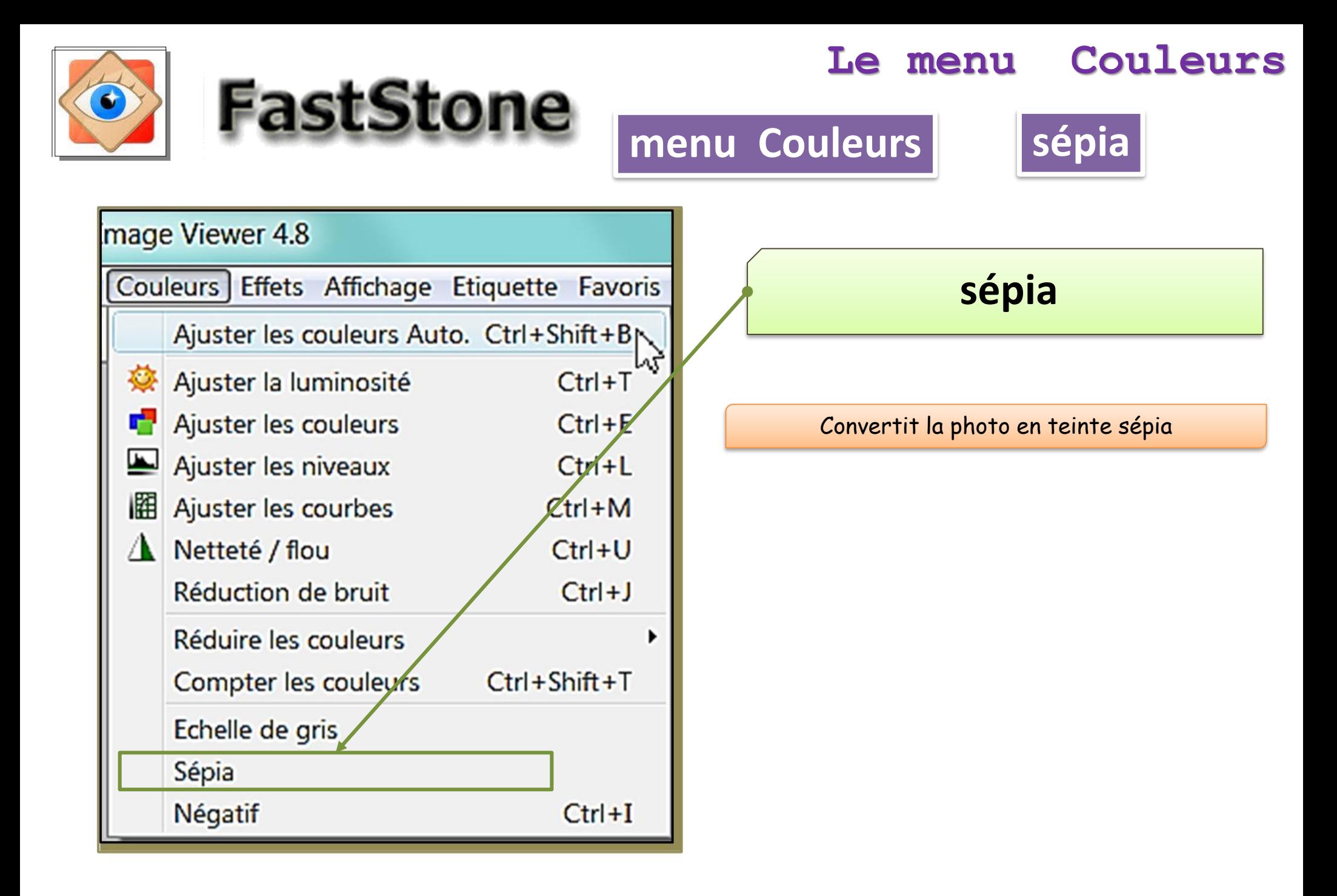

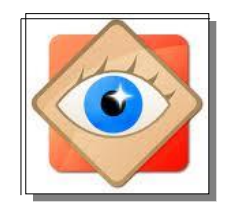

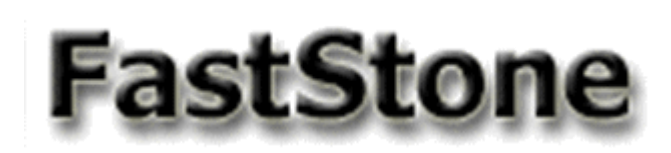

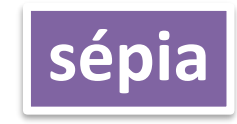

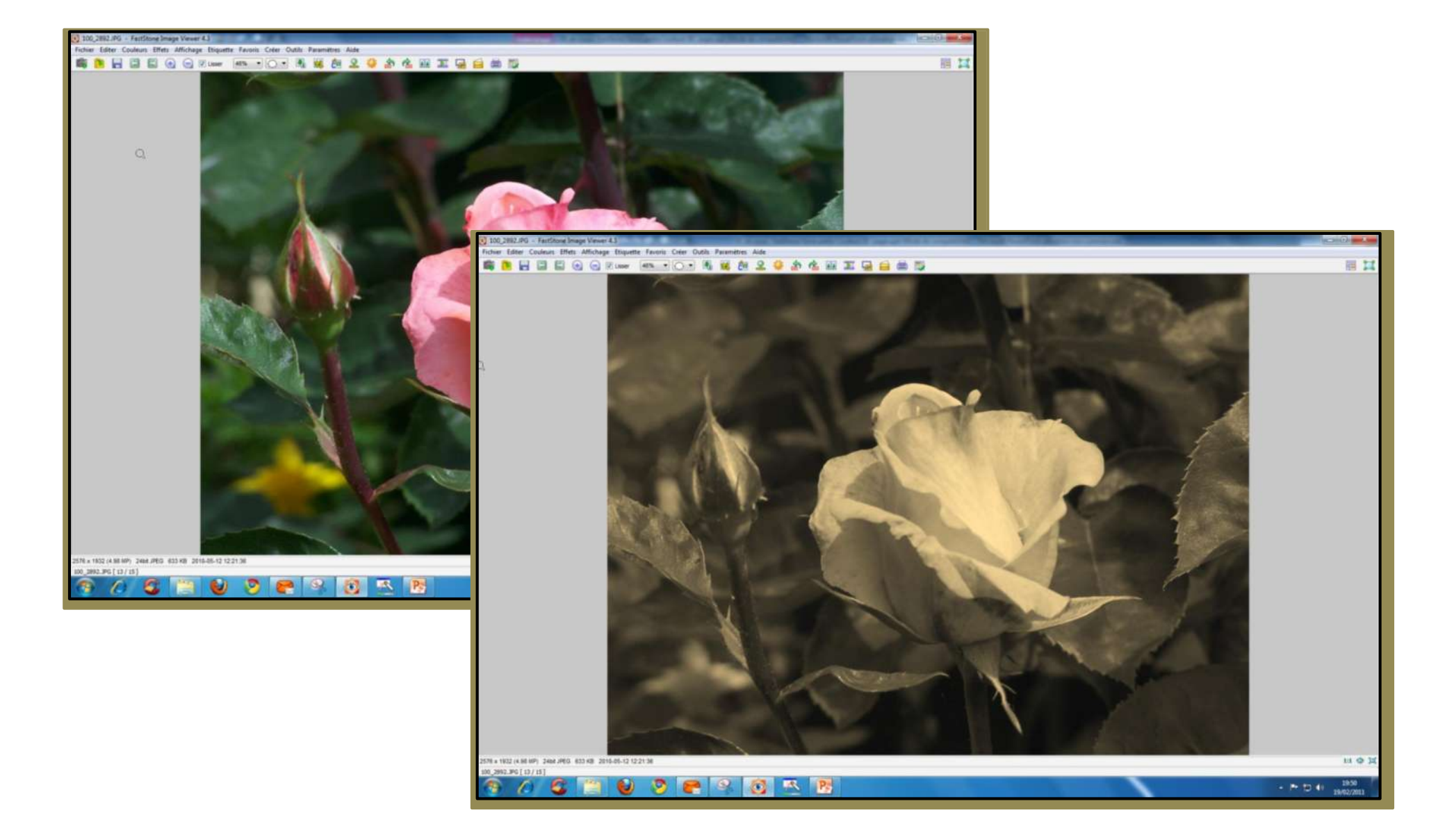

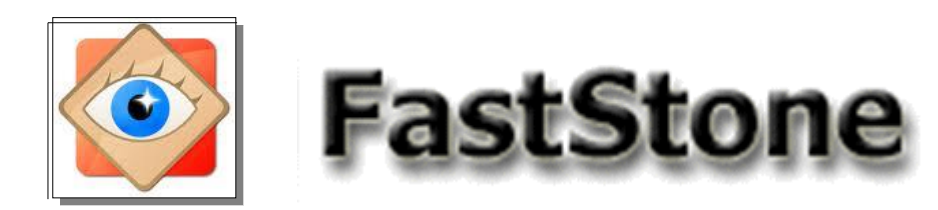

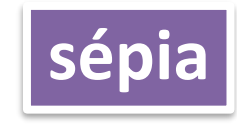

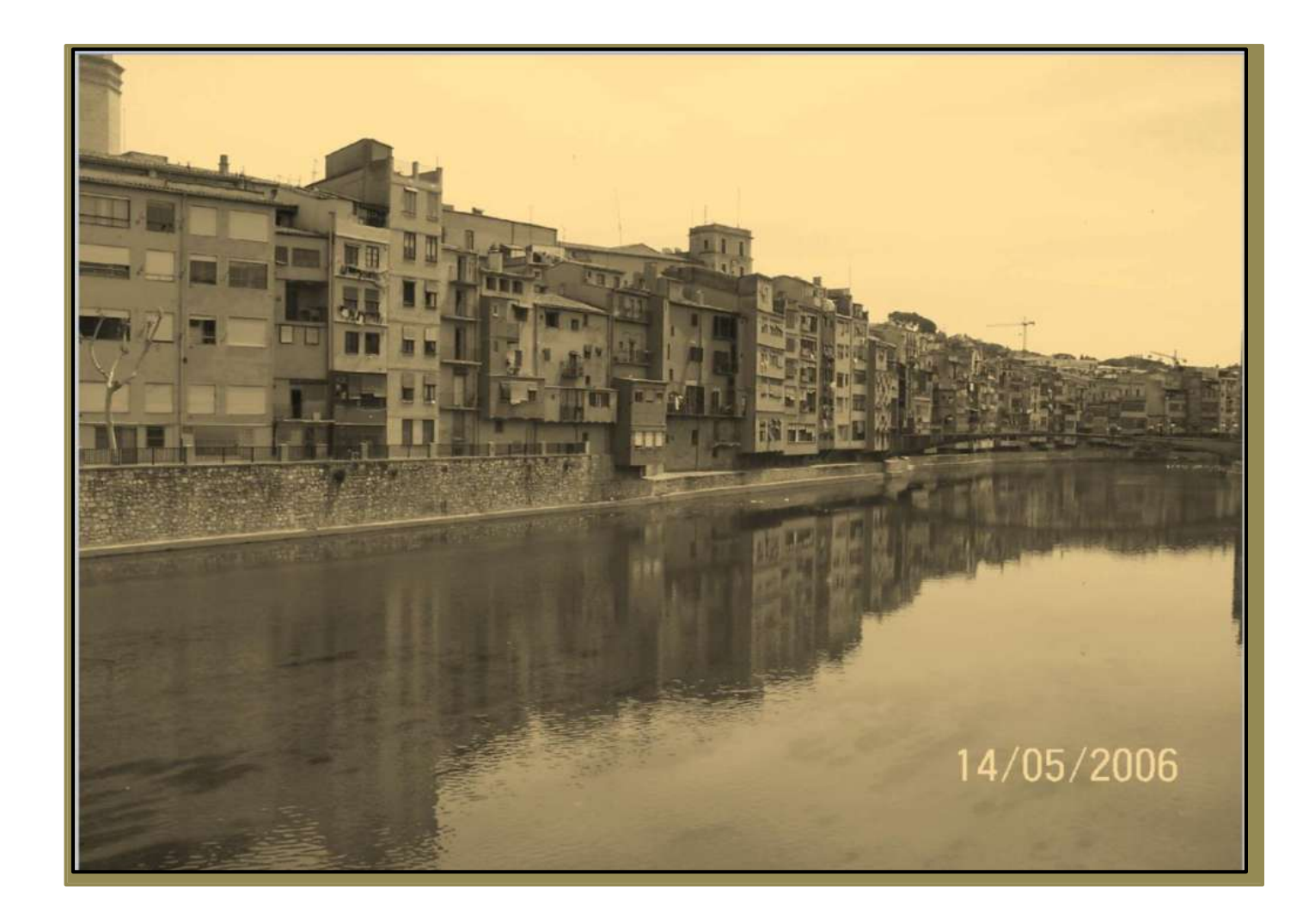

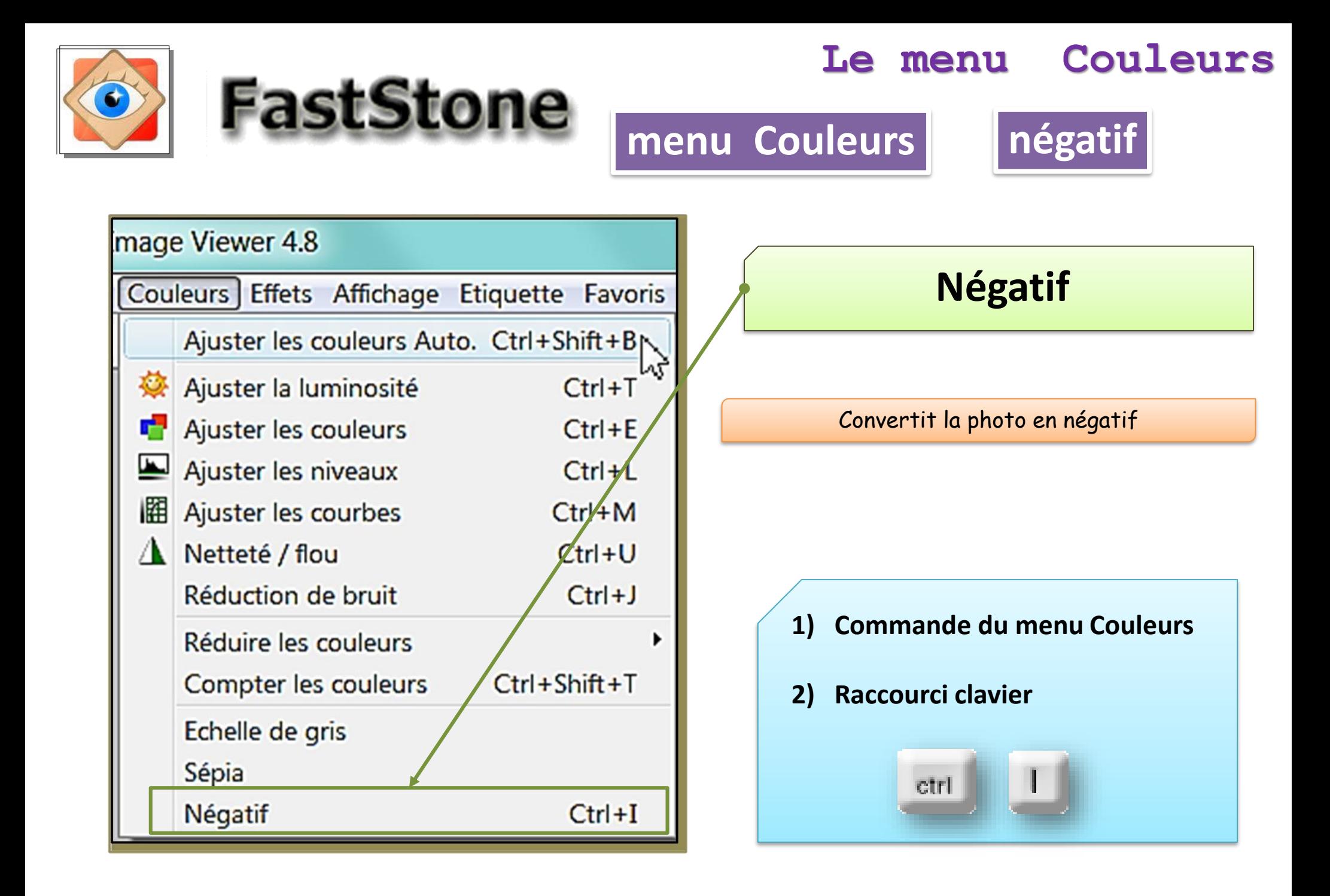

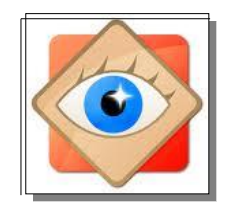

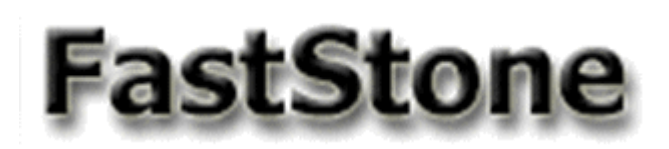

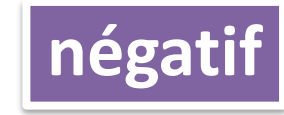

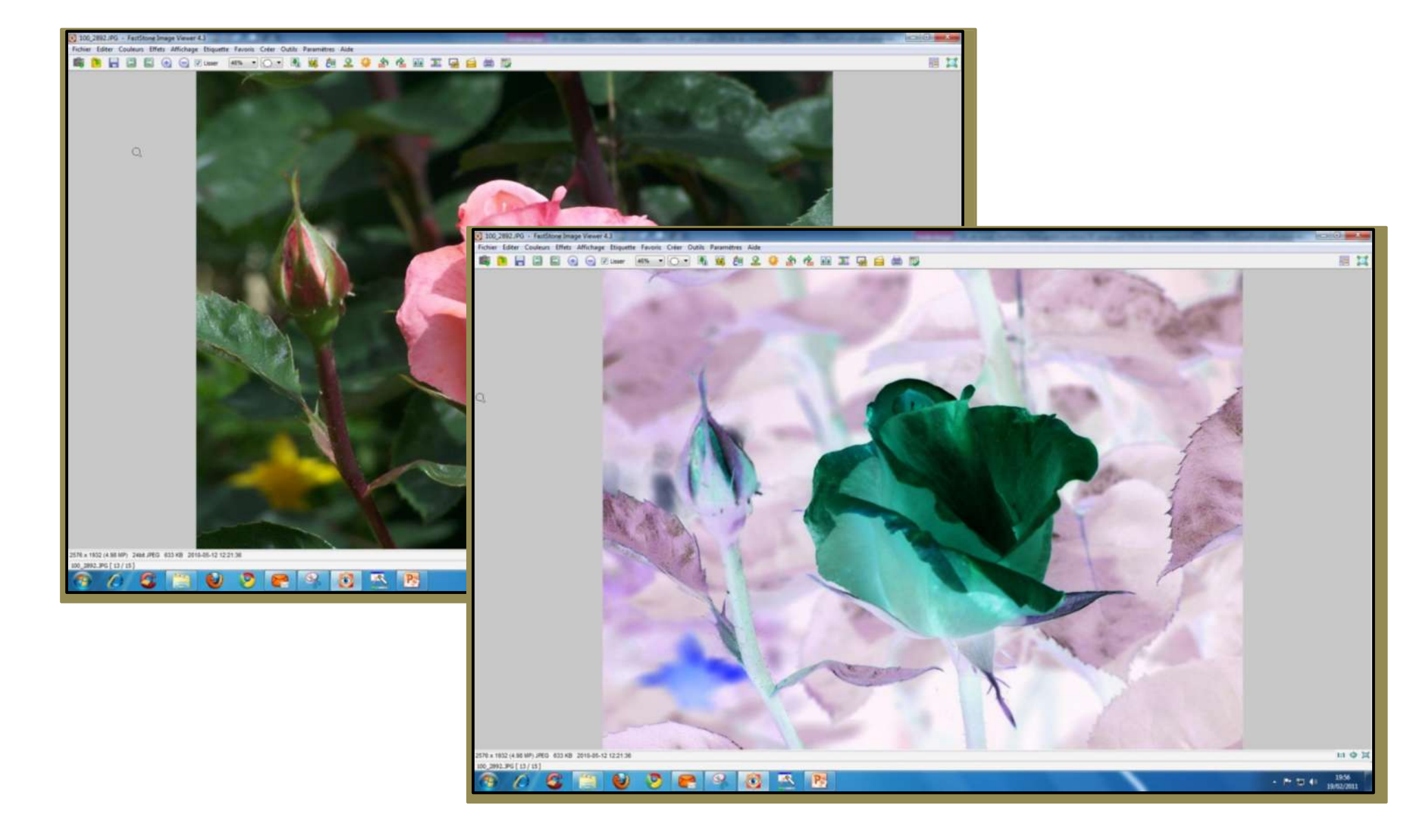

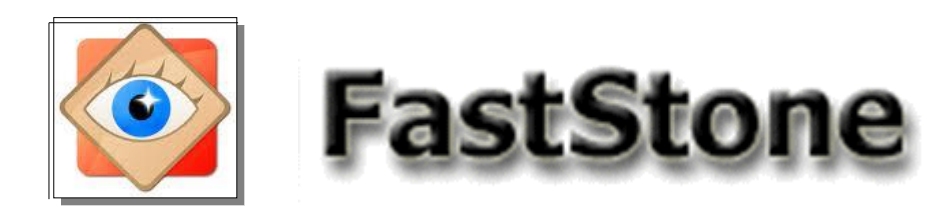

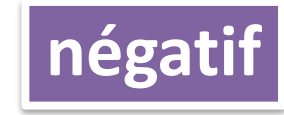

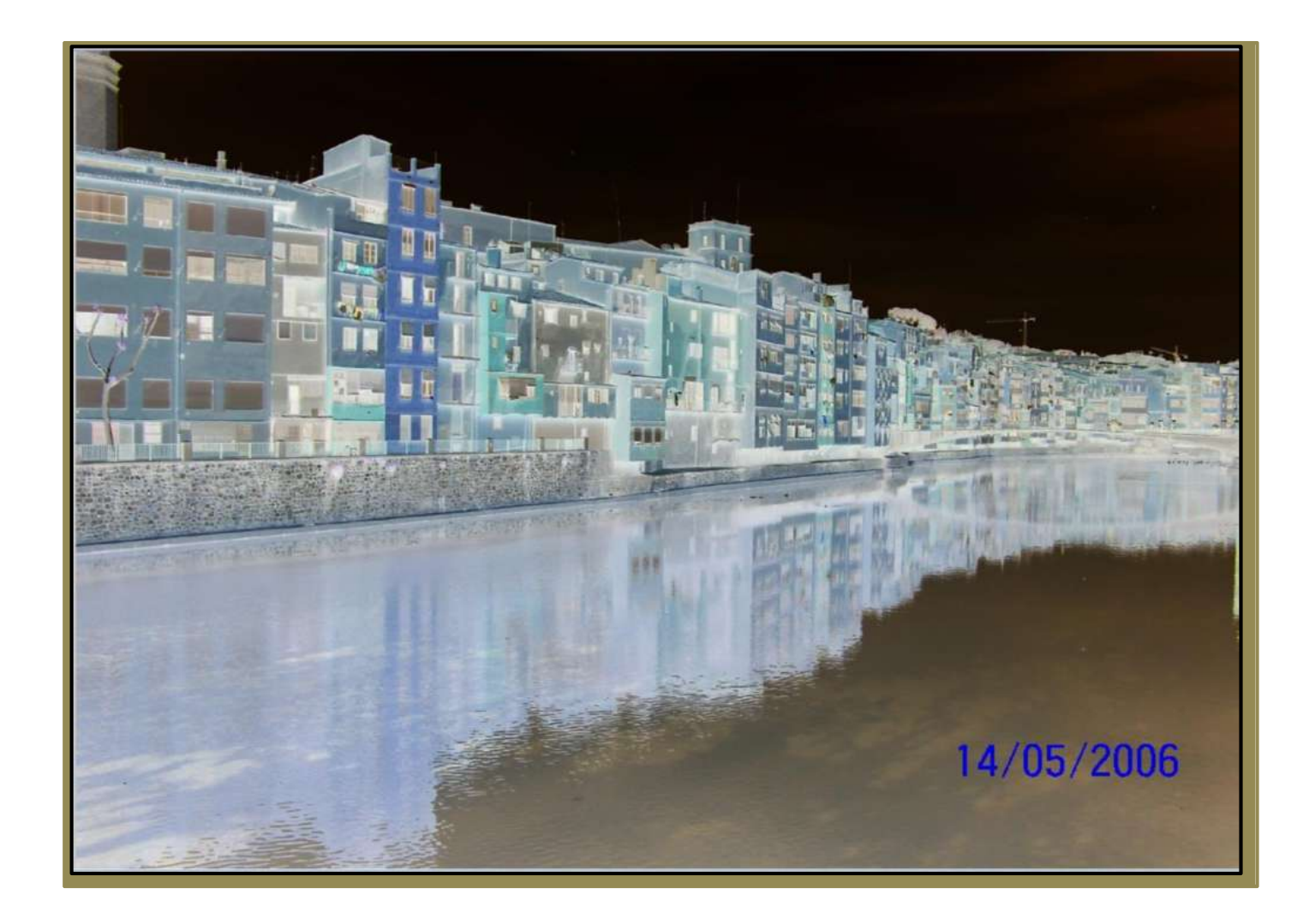

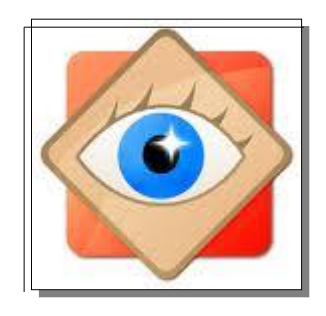

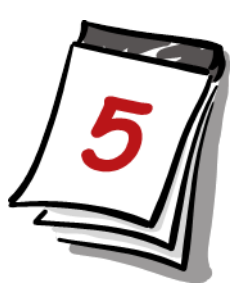

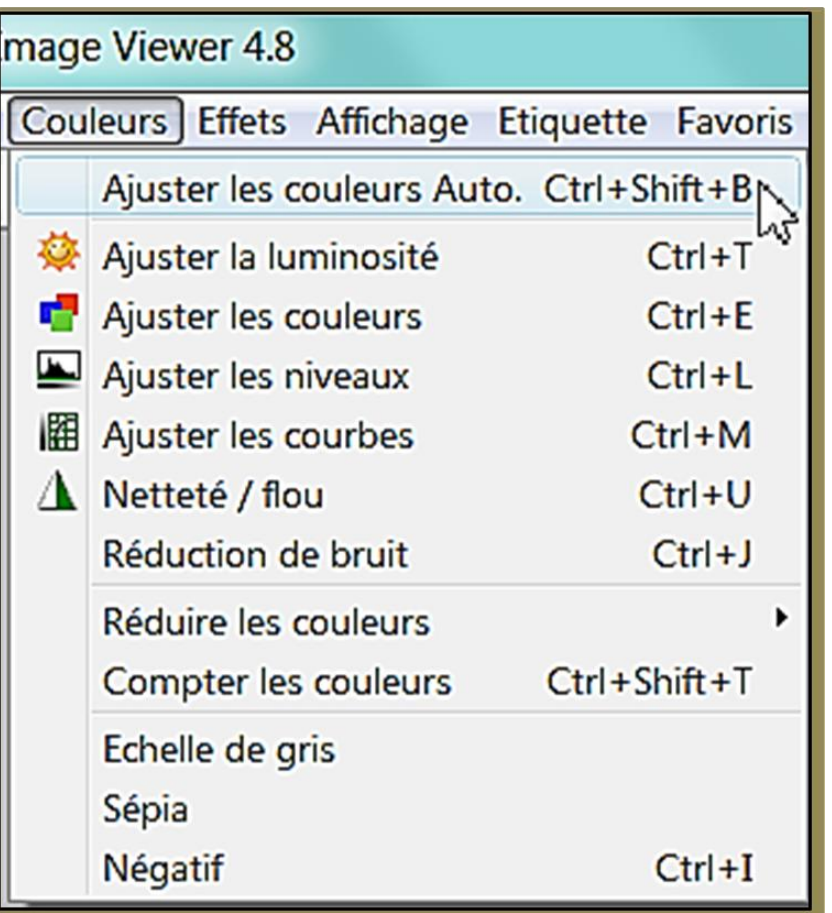

# menu Couleurs

Fin